## 지역 디자인 통합 플랫폼 기업회원용 매뉴얼

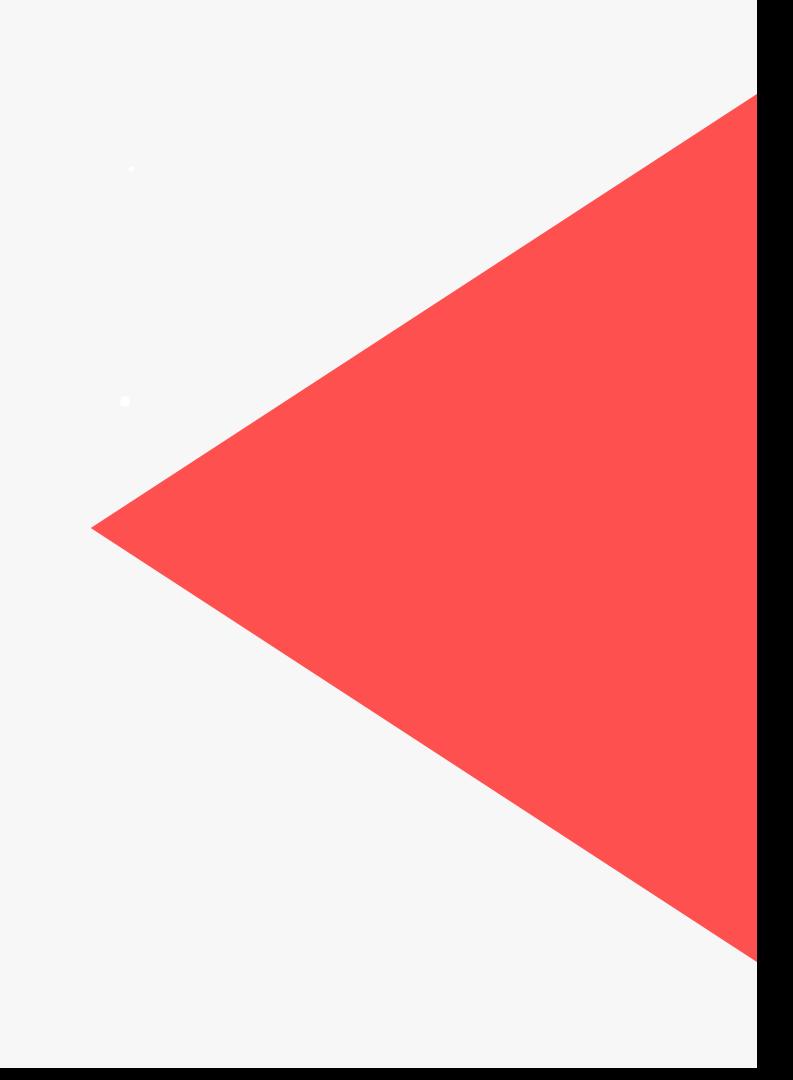

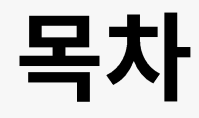

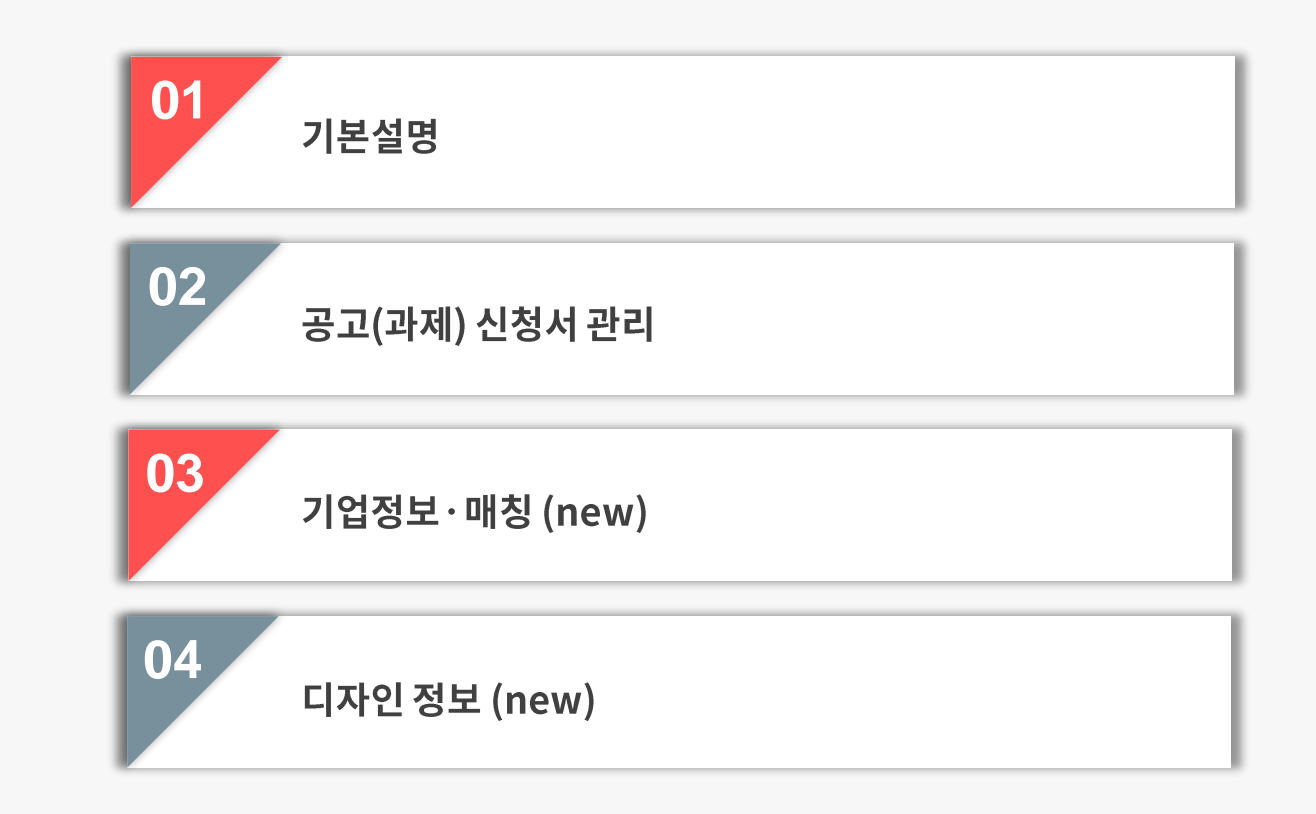

# 01

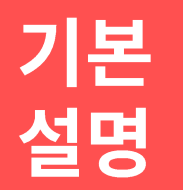

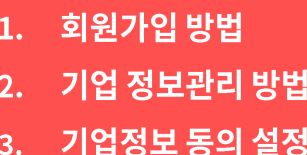

정

지역 디자인 통합 플랫폼 사용을 위해서는 반드시 회원가입 후 이용 가능합니다.

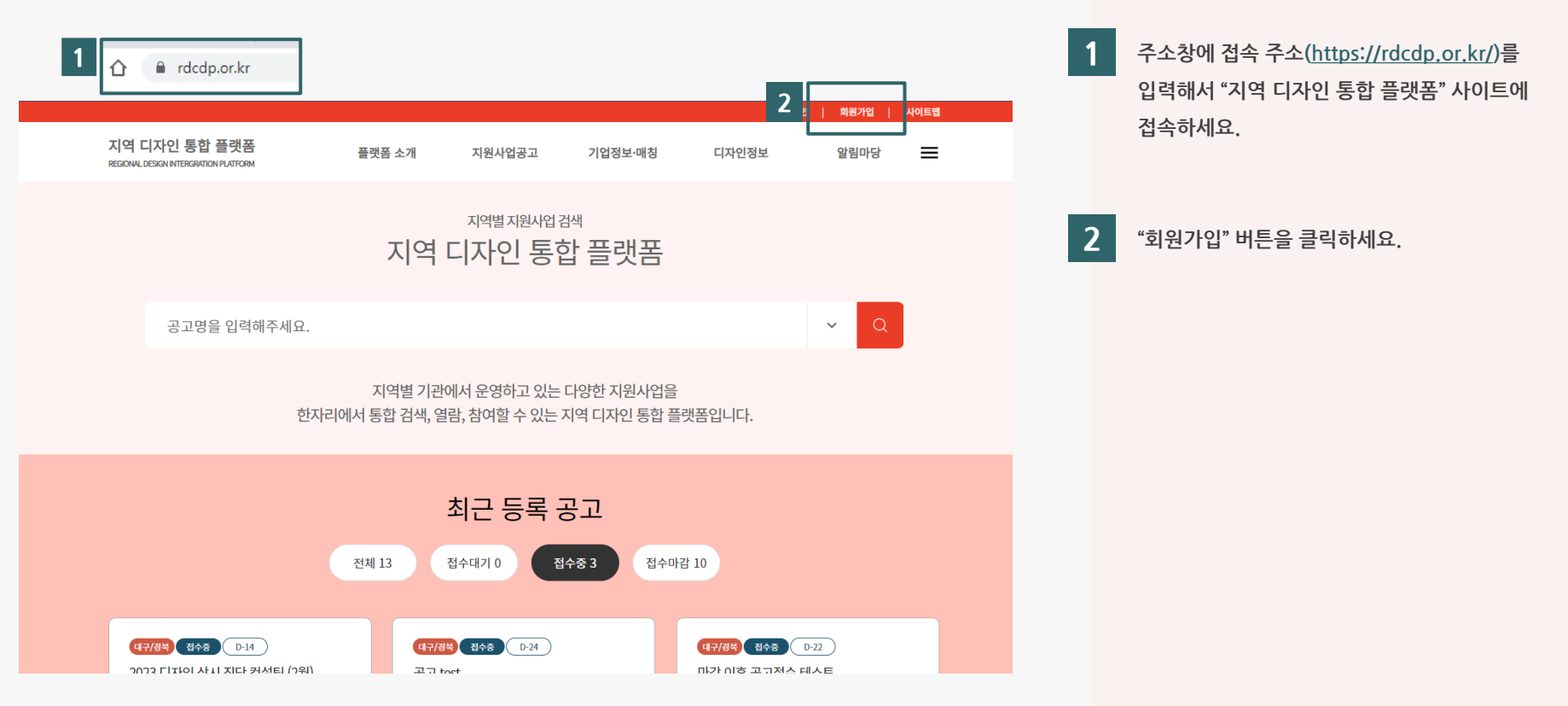

플랫폼 사용을 위해서는 반드시 "기업" 회원그룹으로 회원가입을 해야 합니다.

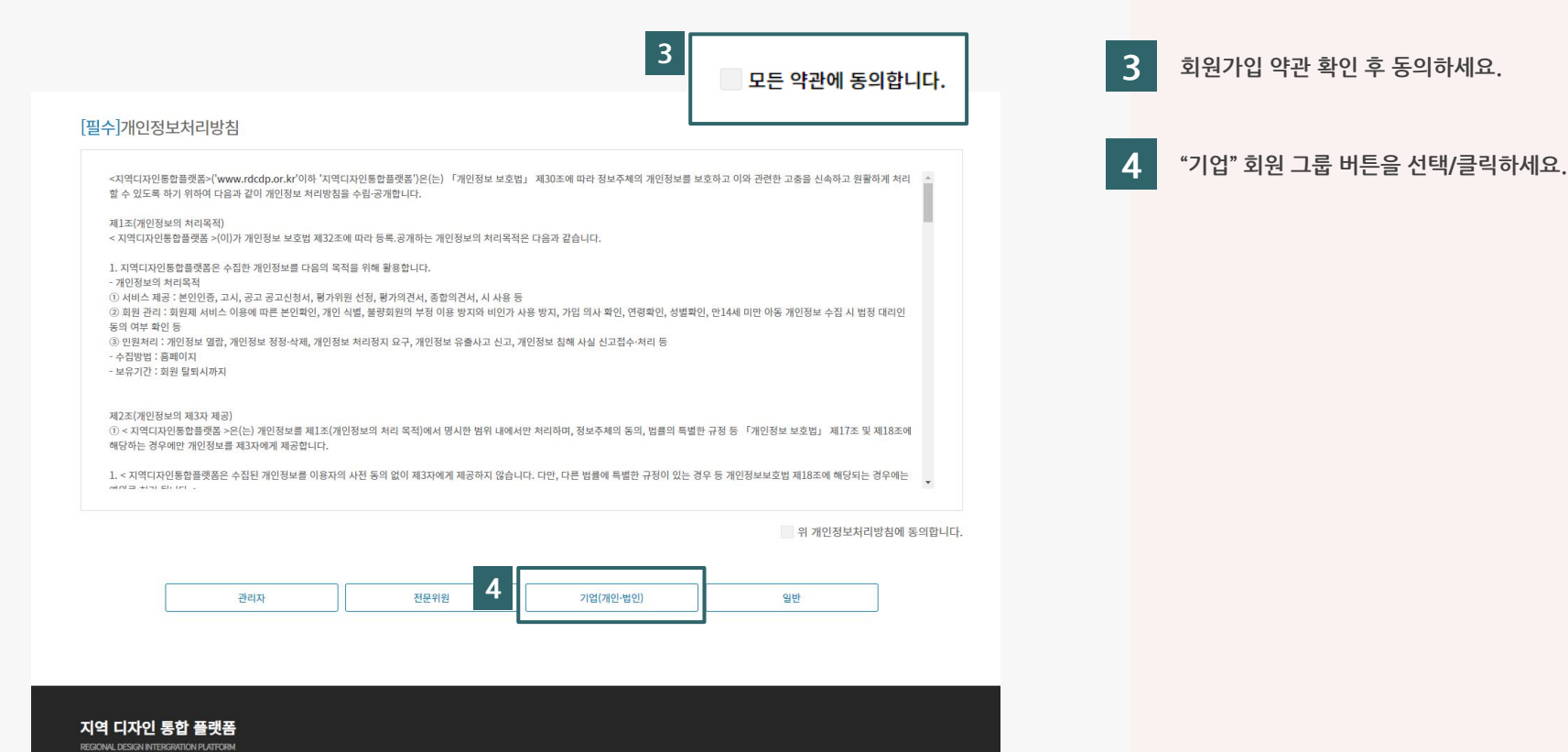

나이스 아이디 사업자인증(법인실명확인PLUS)을 통해 사업자 인증을 진행하세요.

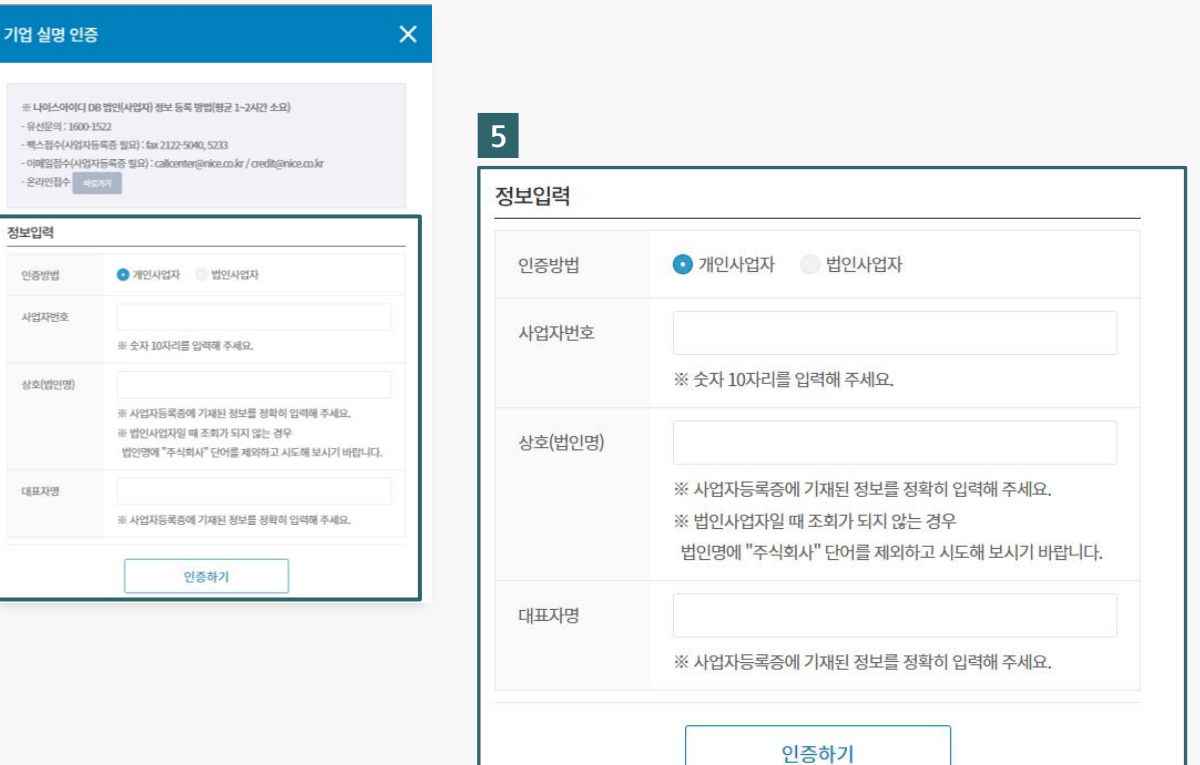

- 5 · 대표자명, 상호(법인명), 사업자등록번호, 법인번호(법인일 경우)로 유효성 체크합니다.
	- 모든 정보가 유효할 경우 회원가입이 가능합니다.
	- 사업자등록증 및 나이스아이디에 등록된 정보를 정확히 입력하세요.

나이스 아이디 사업자인증(법인실명확인PLUS) DB가 없는 경우 사업자정보를 등록하세요.

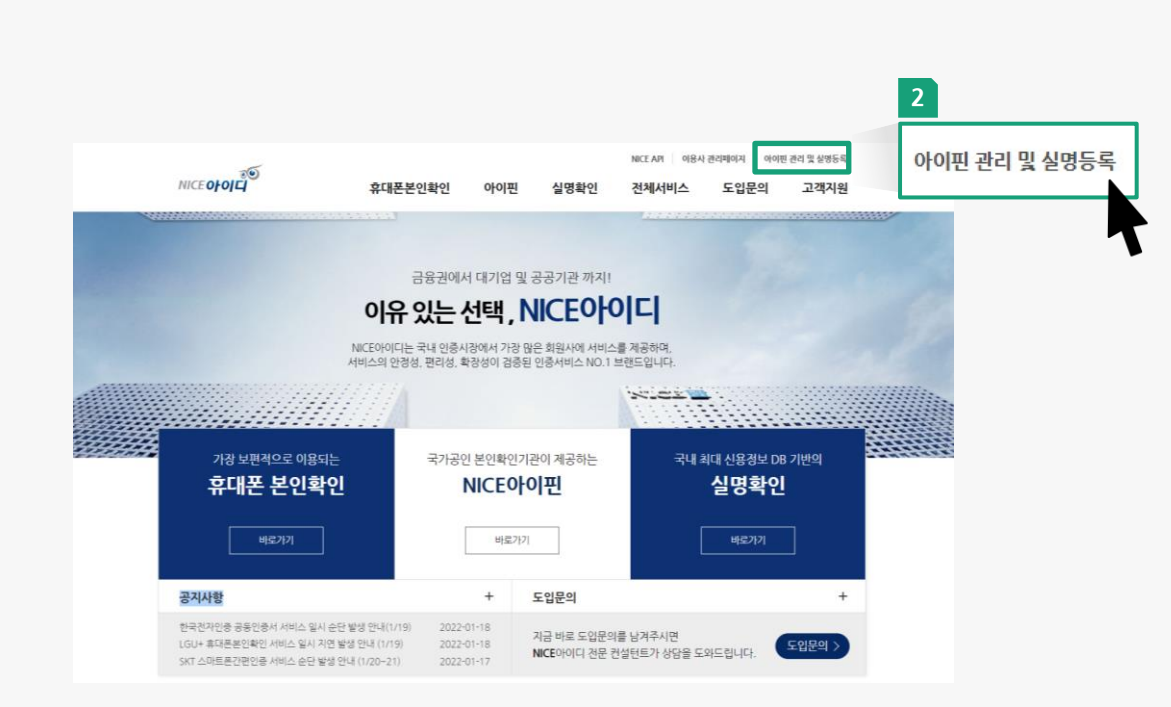

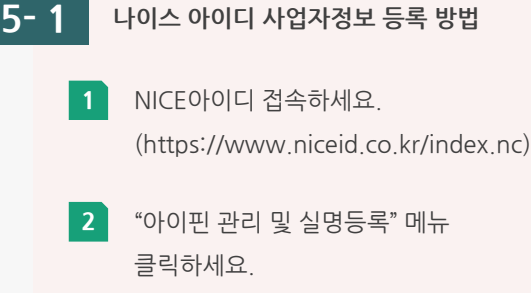

나이스 아이디 사업자인증(법인실명확인PLUS) DB가 없는 경우 사업자정보를 등록하세요.

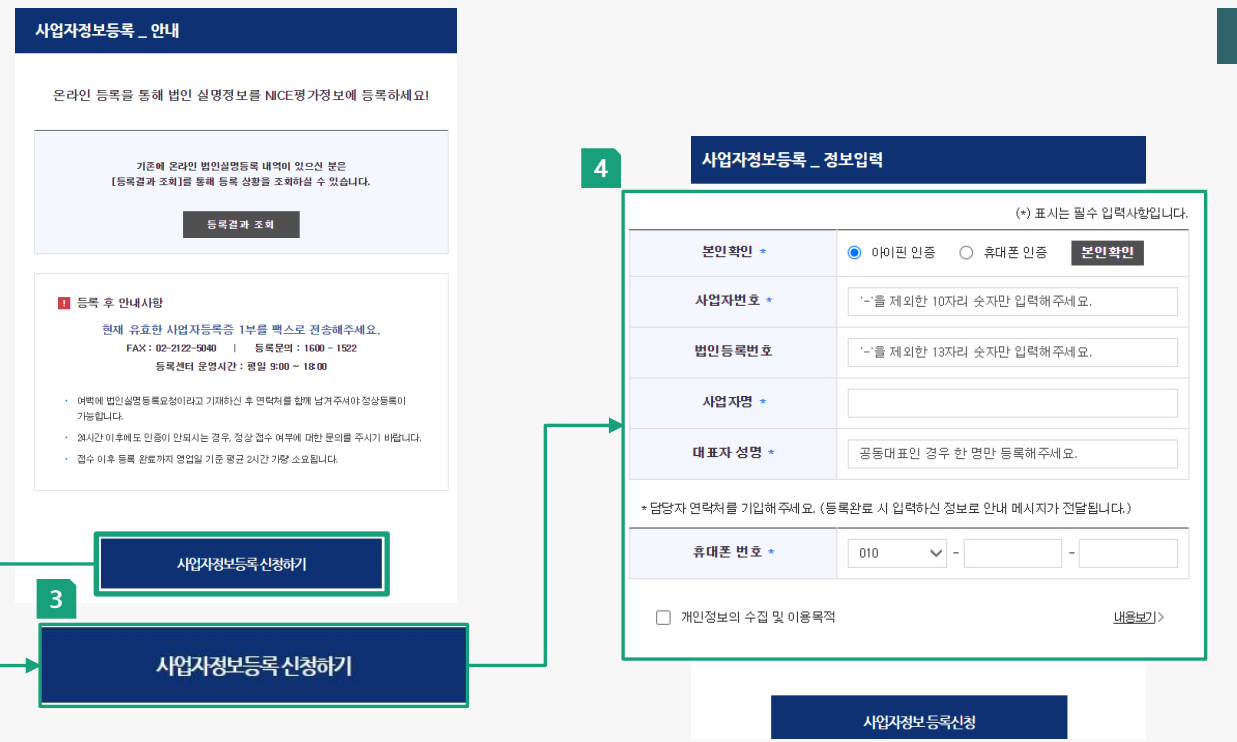

**5- 2 나이스 아이디 사업자정보 등록 방법**

- **3** "사업자 정보등록 신청하기" 버튼을 클릭하세요.
- **4** 절차에 따라 사업자(법인) 정보등록을 진행하세요. \*참고사항 : 등록센터 운영 시간 ( 평일 9:00 ~ 18:00 )
- **5** 진위확인을 위한 사업자(법인) 등록증을 FAX 전달하세요. ( 02 – 2122 – 5040 )

기업 회원 정보를 입력하세요.

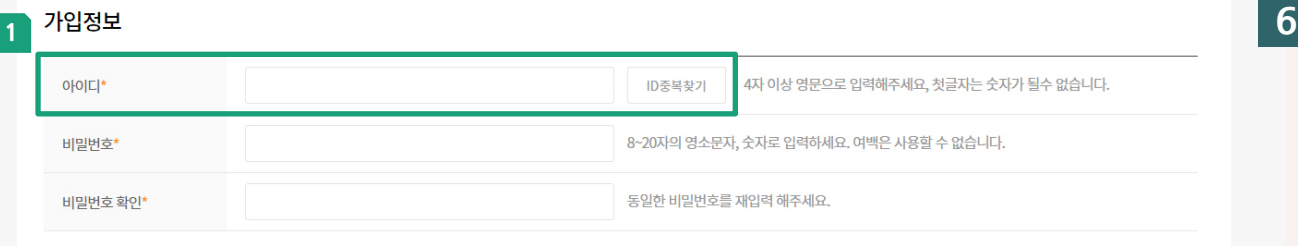

#### 기업회원 기본 정보

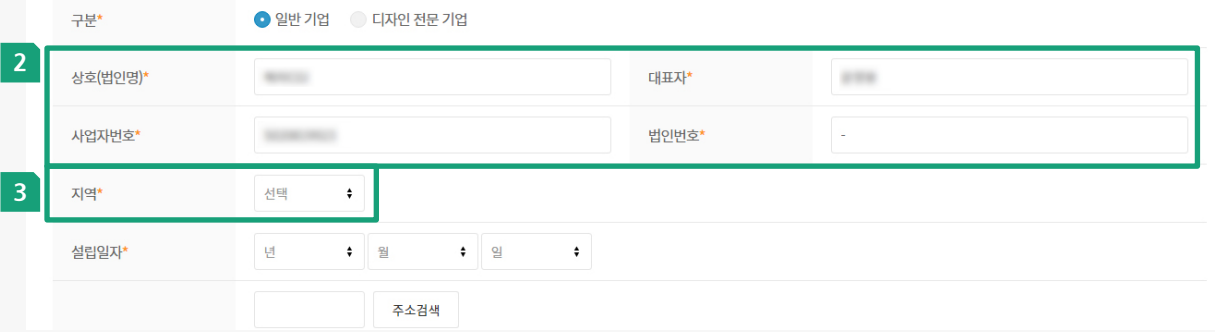

**회원 정보 입력**

- **1** 아이디 입력 후 "ID중복찾기"를 통해 사용가능 여부를 확인하세요. \* 첫 글자는 숫자, 한글, 특수문자 사용불가
- **2** 기업회원 기본 정보 중 상호(법인명), 대표자명, 사업자 번호, 법인 번호는 자동 입력됩니다.
- **3** 지원사업 공고별 "대상 지역"에 맞는 "지역" 소속 기업회원인 경우에만 공고(과제) 신청이 가능하므로 "지역"을 정확히 선택하세요. (본사 사업장 소재지 기준 입력)

- 이메일 및 수신동의시, 지원사업 및 기타 안내 사항과 관련한 정보를 전달받을 수 있습니다.
- 회원가입 필수항목(\*)은 반드시 입력하고 회원가입을 진행합니다.
- 나이스 아이디 사업자 인증 실패 시 회원가입 불가합니다.

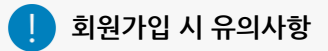

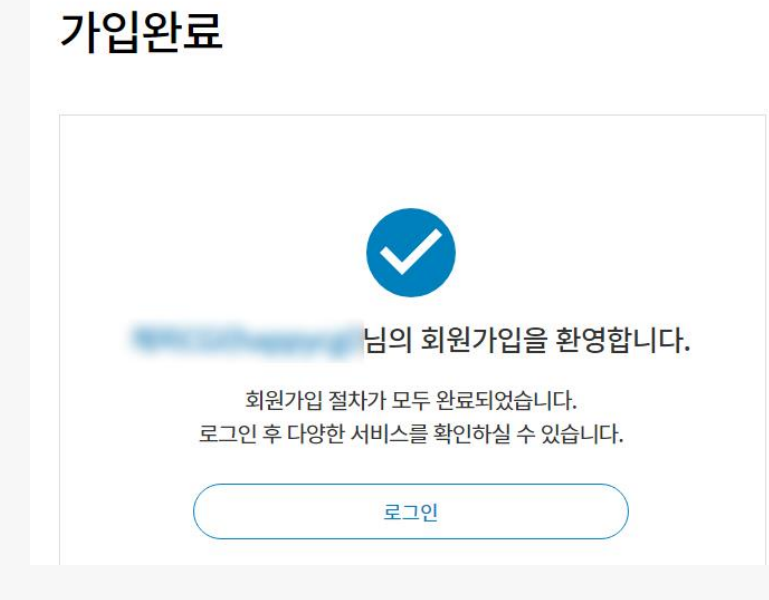

회원가입 완료 후 회원별 마이페이지를 통해 정보를 등록하세요.

#### **01 회원가입 방법**

- 기타 기업자료(서류) 정보

- 디자인어워드 정보
- 지식재산권 정보
- 포트폴리오 정보
- 종업원(직원) 정보
- 재무결산 정보
- **가능합니다. 회원별 마이 페이지를 통해 각종 정보를 등록하세요.**
- **8 기업회원으로 플랫폼 이용 <sup>및</sup> 기능 사용**

**7 회원가입 완료**

- 필수 입력 사항으로 공고(과제) 신청서 신청 전 해당 정보 입력바랍니다.
- 기업 정보 관리는 기업의 다양한 정보를 사전에 등록하고 공고신청서 신청 시 "기업정보 불러오기" 로 사용됩니다.

기업 정보 관리는 다양한 정보를 사전에 등록하고 공고(과제)신청서 신청 시 "기업정보 불러오기" 로 사용되며,

#### **유의사항**

▲ > 마이페이지

접수 및 선정평가

#### **<기업회원 마이페이지 화면>**

결과평가

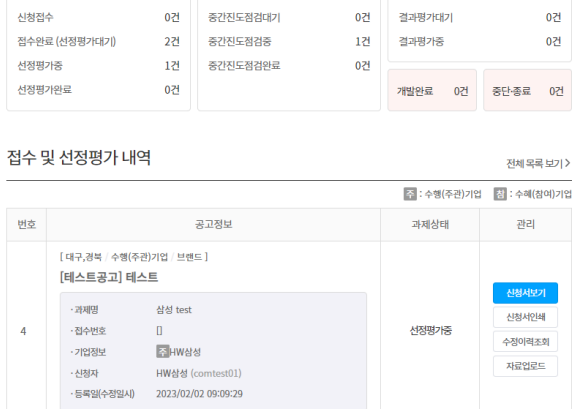

추후에는 지역별 디자인 관련 데이터로 활용될 예정입니다.

**02 기업정보 관리 방법**

중간진도점검

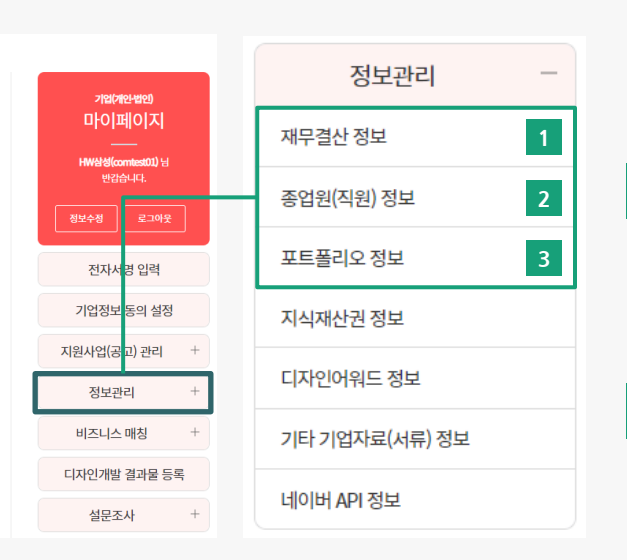

#### **재무결산 정보**

**1**

**2**

**3**

기업의 연도별 재무결산 정보를 입력하세요. 공고(과제) 신청서 > 기업정보 > 매출액 및 자본금 정보로 사용됩니다.

#### **종업원(직원) 정보**

기업의 기준일별 종업원 (직원) 정보를 입력하세요. 공고(과제) 신청서 > 기업정보 > 종업원 수(최신 정보만 사용)로 사용됩니다.

#### **포트폴리오 정보**

기업의 포트폴리오 정보를 입력하세요. 공고(과제) 신청서 > 우대사항 > 포트폴리오에서 "기업정보 불러오기" 를 통해 사용됩니다.

- 필수 입력 사항으로 공고(과제) 신청서 신청 전 해당 정보 입력바랍니다.
- 기업 정보 관리는 기업의 다양한 정보를 사전에 등록하고 공고신청서 신청 시 "기업정보 불러오기" 로 사용됩니다.

#### **유의사항**

▲ > 마이페이지

**THEFTA** 

접수 및 선정평가

#### **<기업회원 마이페이지 화면>**

결과평가

**PERMITTER** 

om.

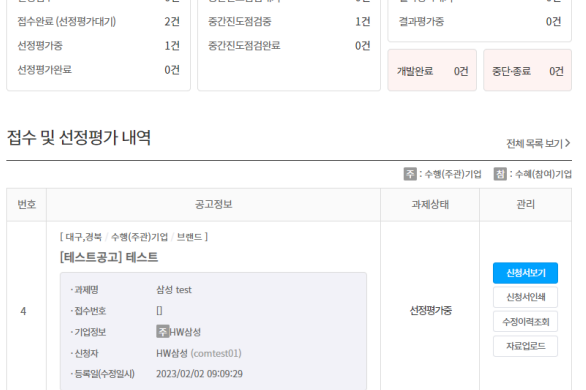

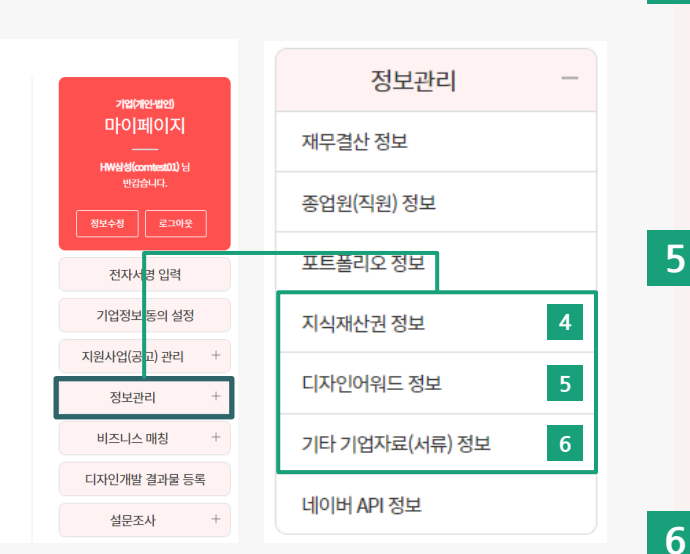

#### **지식재산권 정보**

**디자인어워드 정보**

**4**

기업의 지식재산권 정보를 입력하세요. ※ 특허, 실용신안, 디자인권, 상표권 등 지식재산권에서 "기업정보 불러오기"를 통해 사용됩니다.

기업의 디자인어워드 정보를 입력하세요. ※ 국내 : KIDP 우수디자인상품(GD) 국외 : iF, RedDot, IDEA, G-Mark 공고(과제) 신청서 > 우대사항 > 디자인어워드 에서 "기업정보 불러오기"를 통해 사용됩니다.

# 공고(과제) 신청서 > 우대사항 >

**기타 기업자료(서류) 정보** 기업자료(서류) 정보를 입력하세요. ※ 사업자등록증명원, 산업디자인전문회사 신고필증, 특허 및 보유기술 증빙자료 등 공고(과제) 신청서 > 각종 제출서류 에서 "기업정보 불러오기"를 통해 사용됩니다.

#### 12

## **02 기업정보 관리 방법**

중간진도점검

**REPORT OF DEPARTMENT** 

**ABLE** 

기업 정보 관리는 다양한 정보를 사전에 등록하고 공고(과제)신청서 신청 시 "기업정보 불러오기" 로 사용되며, 추후에는 지역별 디자인 관련 데이터로 활용될 예정입니다.

 $0.74$ 

#### **03 기업정보 동의 설정**

타 기업 (컨소시엄일 경우)이 공고신청서 작성 시 내 기업정보를 등록하기 위한 사전 설정 기능으로, 내 기업정보를 사용할 수 있는 타 기업 (컨소시엄일 경우)을 검색하고 설정하세요.

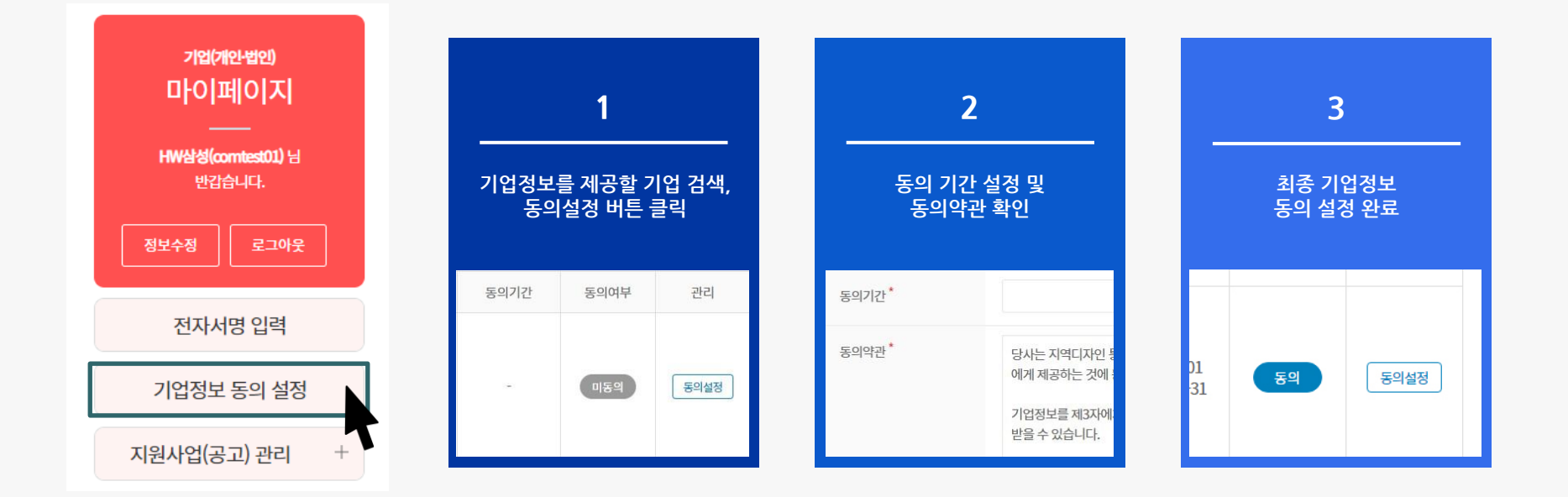

## \_<br>공고(과제)<br>신청서 관리

- 3. 공고(과제) 신청 관련 기타 기능
- 2. 공고 (과제) 신청서 작성 방법
- 지원사업 공고 검색 및 열람 방법  $1.$
- 5. 과제평가 내역 확인 및 관리
- 4. 공고(과제) 신청서 관리

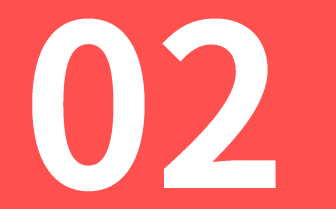

## **01 지원사업 공고 검색 및 열람 방법**

RDC별 지원사업 공고가 등록되면 각 목록에 즉시 출력되며, 접수상태, 접수마감 D-day, 대상지역, 지원분야, 접수기간, 공고명 등의 정보를 확인할 수 있습니다.

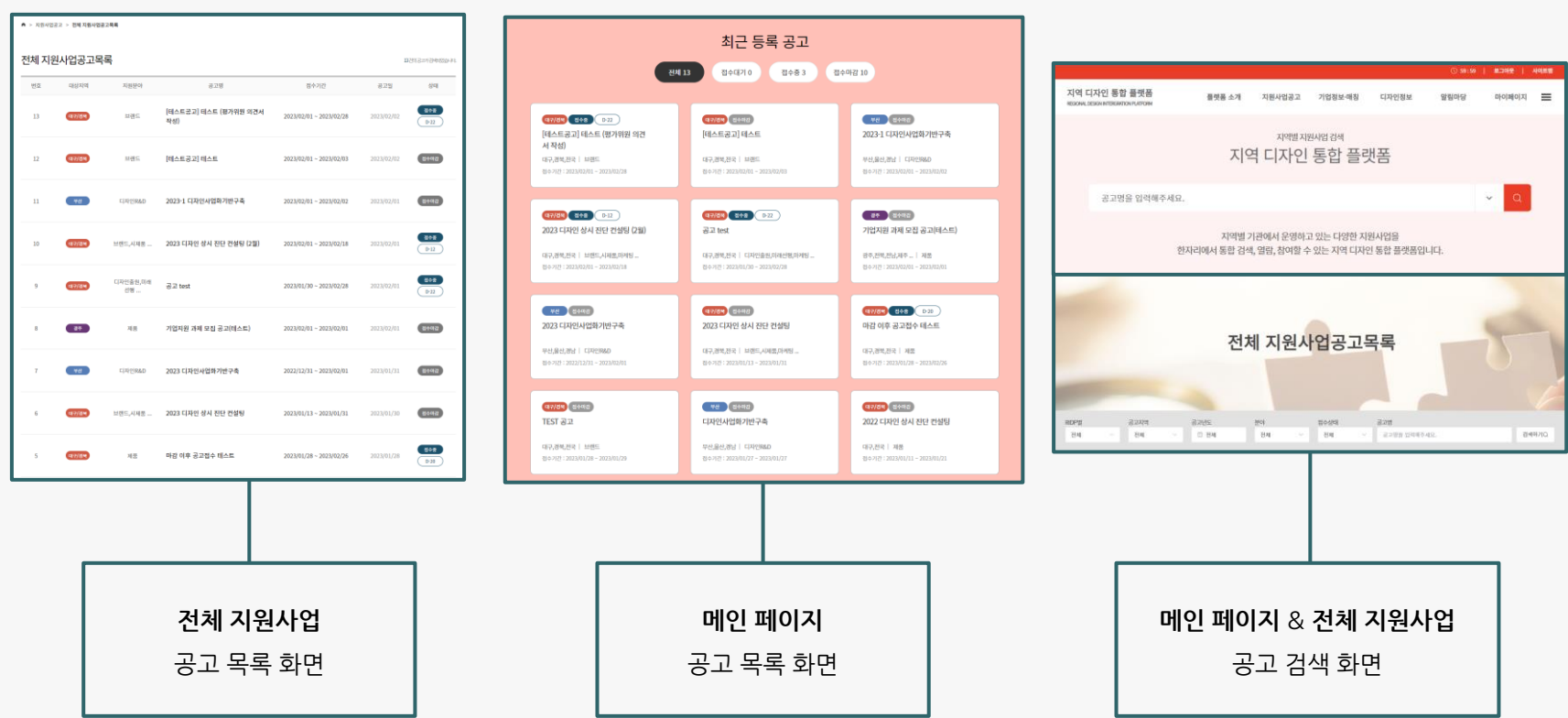

- 공고(과제) 신청서 내 타 기업정보를 불러올 경우 반드시 공고(과제) 신청서 작성 전 타 기업에게 "기업정보 동의 설정" 을 요청하세요.
- 공고(과제) 신청서는 직접 신청 여부 관계없이, 공고(과제) 신청서 내 등록된 모든 기업(수행·수혜 기업 등)간 공고(과제) 신청서 공유 및 관리 가능합니다.
- 회원정보 중 지역 정보가 RDC별 담당지역에 속할 경우 공고(과제) 신청서 신청 가능합니다. (대상지역이 전국일 경우에는 지역 제한없이 신청 가능)
- 필수항목(\*)은 반드시 입력하세요.

#### **공고(과제) 신청서 작성 시 유의사항**

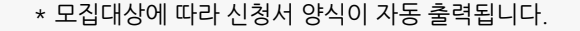

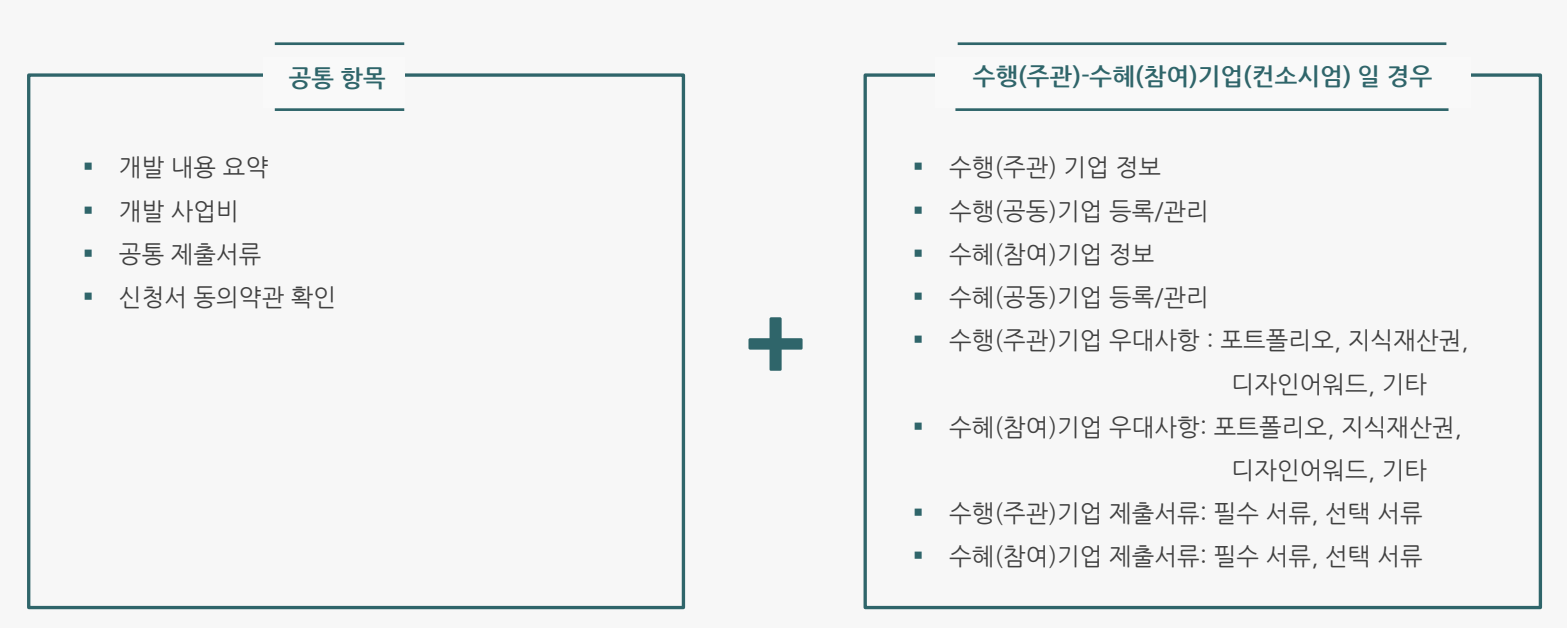

지원사업 공고별 "모집대상"에 따라 주요 입력 항목이 구성됩니다.

#### **02 공고(과제) 신청서 작성 방법**

**공고(과제) 신청서 작성 시 유의사항**

• 필수항목(\*)은 필수 작성 항목으로 반드시 입력하세요.

지원사업 공고 상세 페이지 화면이며, 접수 기간 중 해당 페이지를 통해 공고(과제) 신청이 가능합니다.

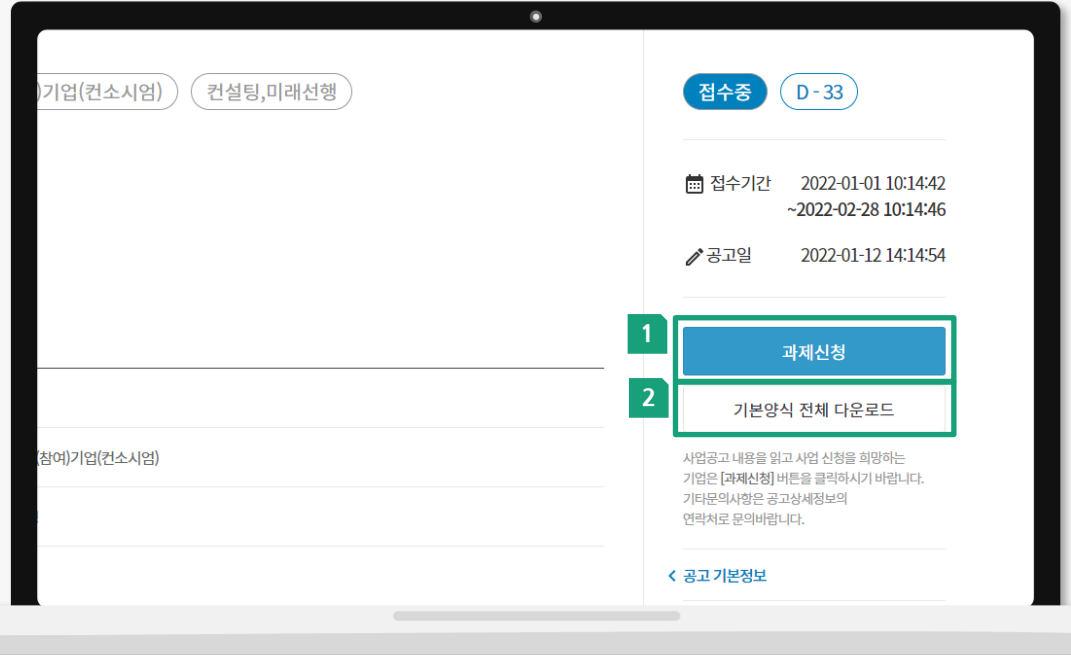

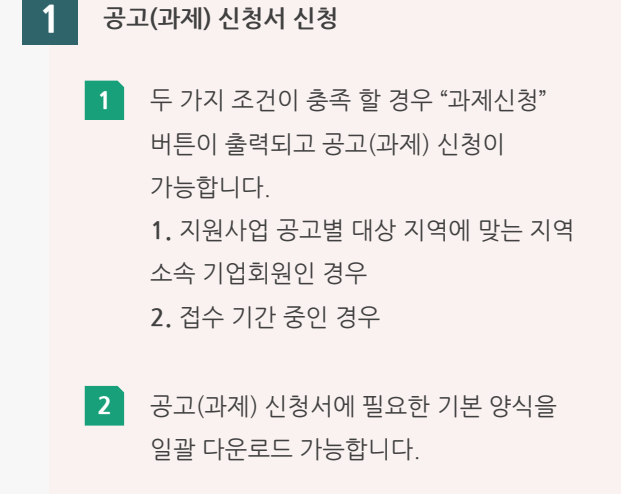

• 공고(과제) 신청 전, [마이페이지]– [정보관리]에서 정보등록 후 공고(과제)신청을 시작하세요.

수행(주관)기업 및 수행(공동)기업 정보를 입력하세요.

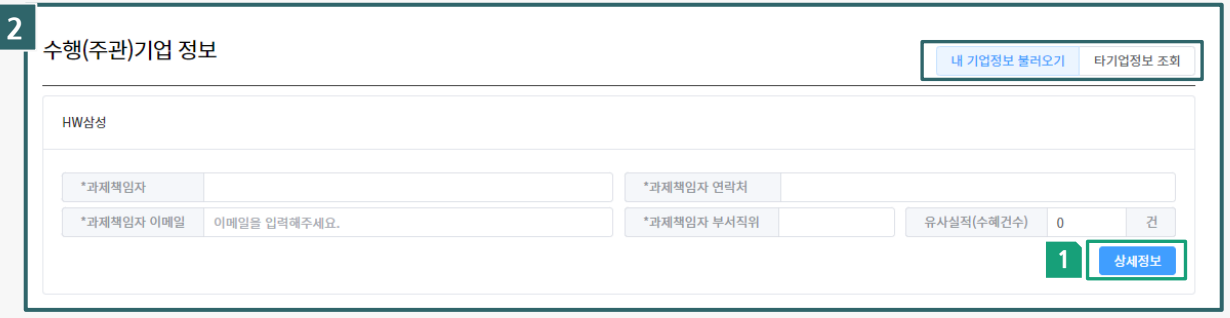

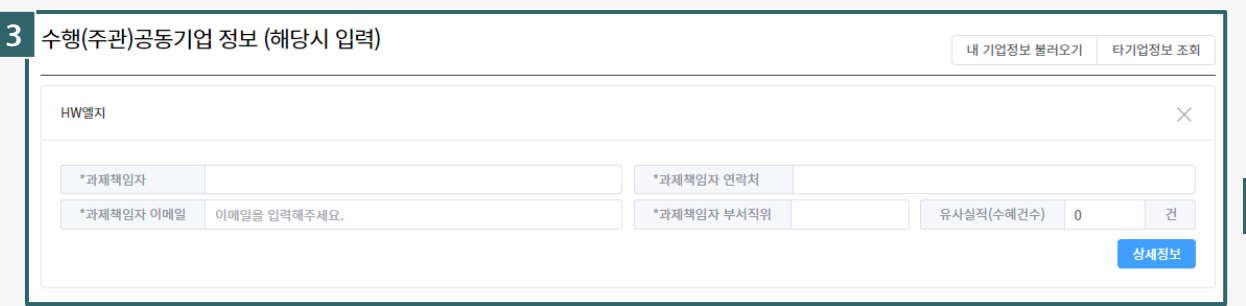

**2**

#### **수행(주관)기업 정보 입력**

- "타 기업정보 조회" 시 출력되는 기업은 "기업정보 동의 설정"을 한 기업만 출력됩니다.
- 불러온 정보는 일부 정보(기업 아이디, 상호 (법인명), 사업자번호, 법인번호, 대표자, 매출액 및 자본금, 종업원 수)는 수정이 불가합니다.
- 매출액 및 자본금, 종업원 수는 기업별 정보관리를 통해 등록 및 수정 후 불러오기를 통해 등록하세요.
- 과제 책임자관련 정보 및 유사실적(수혜건수)는 별도 추가로 입력하세요.
- **1** 과제책임자 정보외 나머지 기업정보는 상세정보 버튼을 통해 확인이 가능합니다.
- **3 등록된 모든 수행(공동) 기업간 공고(과제)신청서가 공유 및 관리 가능합니다.**

수혜(참여)기업 및 수혜(공동)기업 정보를 입력하세요.

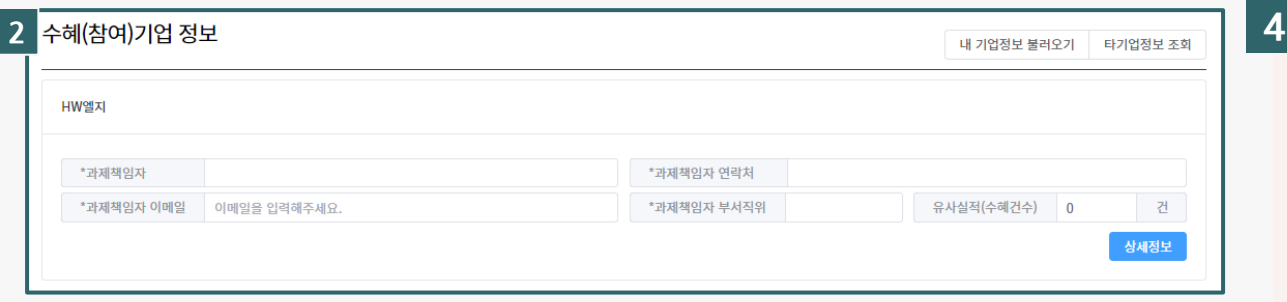

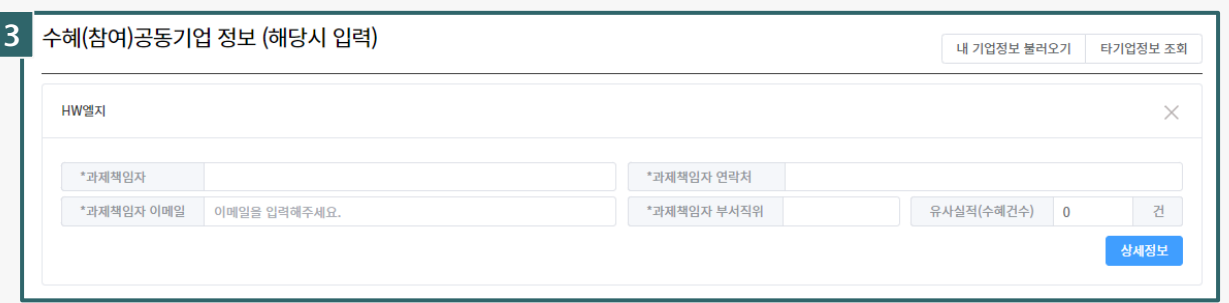

**수혜(참여)기업 정보 입력**

- "타 기업정보 조회" 시 출력되는 기업은 "기업정보 동의 설정"을 한 기업만 출력됩니다.
- 불러온 정보는 일부 정보(기업 아이디, 상호 (법인명), 사업자번호, 법인번호, 대표자, 매출액 및 자본금, 종업원 수)는 수정이 불가합니다.
- 매출액 및 자본금, 종업원 수는 기업별 정보관리를 통해 등록 및 수정 후 불러오기를 통해 등록하세요.
- 과제 책임자관련 정보 및 유사실적(수혜건수)는 별도 추가로 입력하세요.
- **5 등록된 모든 수혜(공동) 기업간 공고(과제)신청서가 공유 및 관리 가능합니다.**

개발 관련 정보를 입력하세요.

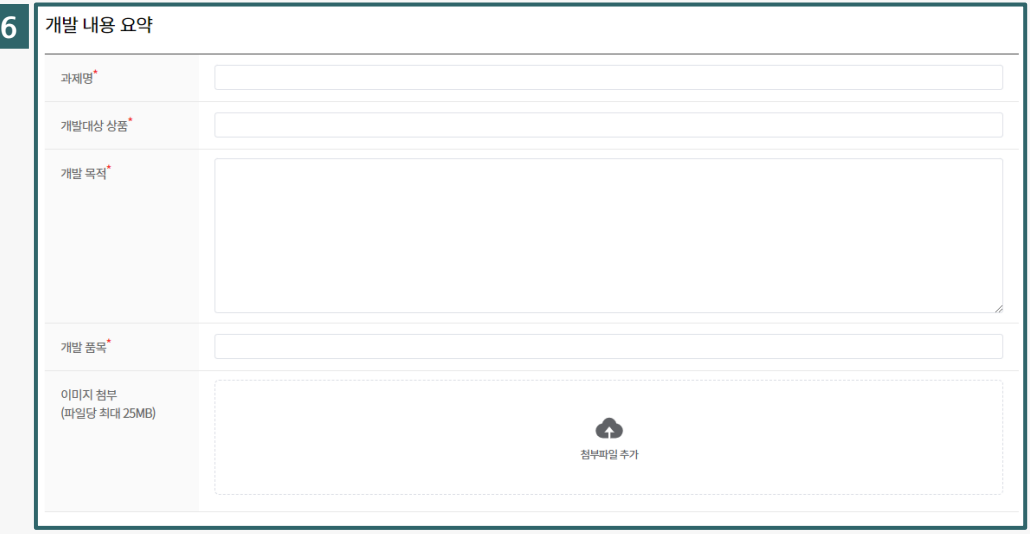

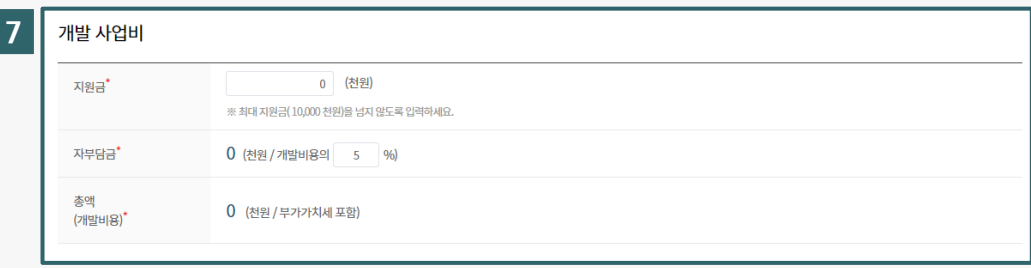

**6 개발 내용 요약** ▪ 과제명: 과제명을 입력하세요. ■ 개발대상 상품: 개발대상 상품을 입력하세요. ■ 개발 목적: 개발 목적을 입력하세요. ■ 개발 품목: 개발 품목을 입력하세요. ▪ 이미지 첨부 : 개발관련 이미지를 첨부하세요. **7 개발 사업비** ■ 총액: 총액을 입력하세요. ■ 지원금: 입력한 총액과 지원사업 공고별 최대 지원금에 따라 자동 입력됩니다. ■ 자부담금: 입력한 총액과 지워사업 공고별 자부담 비율에 따라 자동 입력됩니다.

수행(주관), 수혜(참여) 기업의 우대사항을 입력하세요.

**9**

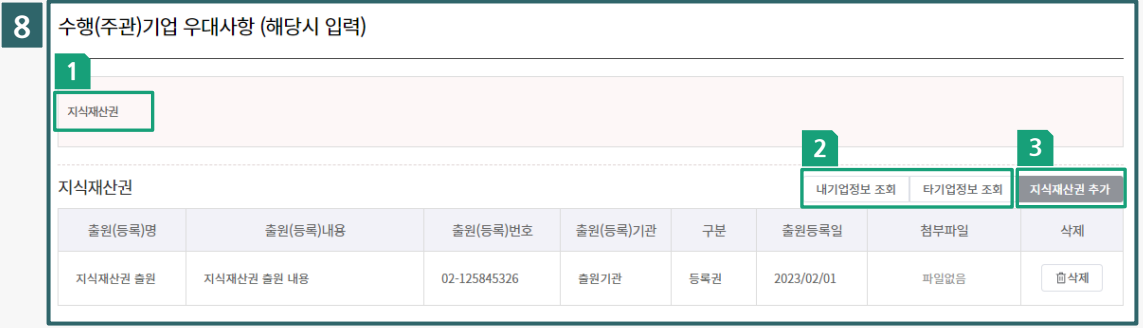

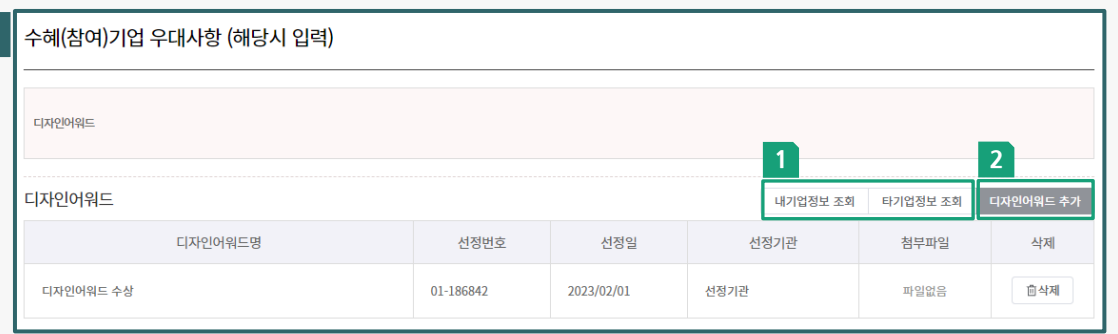

**8 수행(주관)기업 우대사항 (해당시 입력) 9 수혜(참여)기업 우대사항 (해당시 입력) 1** 우대사항 관련 안내문을 확인하세요. **2** 우대사항 항목별 정보를 "내 기업정보 불러오기" 또는 "타 기업정보 조회"를 통해 등록하세요. **3** 불러오기 기능 외에도 "추가" 기능을 통해서도 등록 가능합니다. **1** 우대사항 항목별 정보를 "내 기업정보 불러오기" 또는 "타 기업정보 조회"를 통해 등록하세요. **2** 불러오기 기능 외에도 "추가" 기능을 통해서도 등록 가능합니다.

\* 추후 지원사업공고 참여 및 지역 데이터 수집을 위해 기업별 정보관리를 통해 등록 후 "불러오기" 를 통해 등록 하시길 바랍니다.

수행(주관), 수혜(참여) 기업의 제출서류를 입력(등록)하세요.

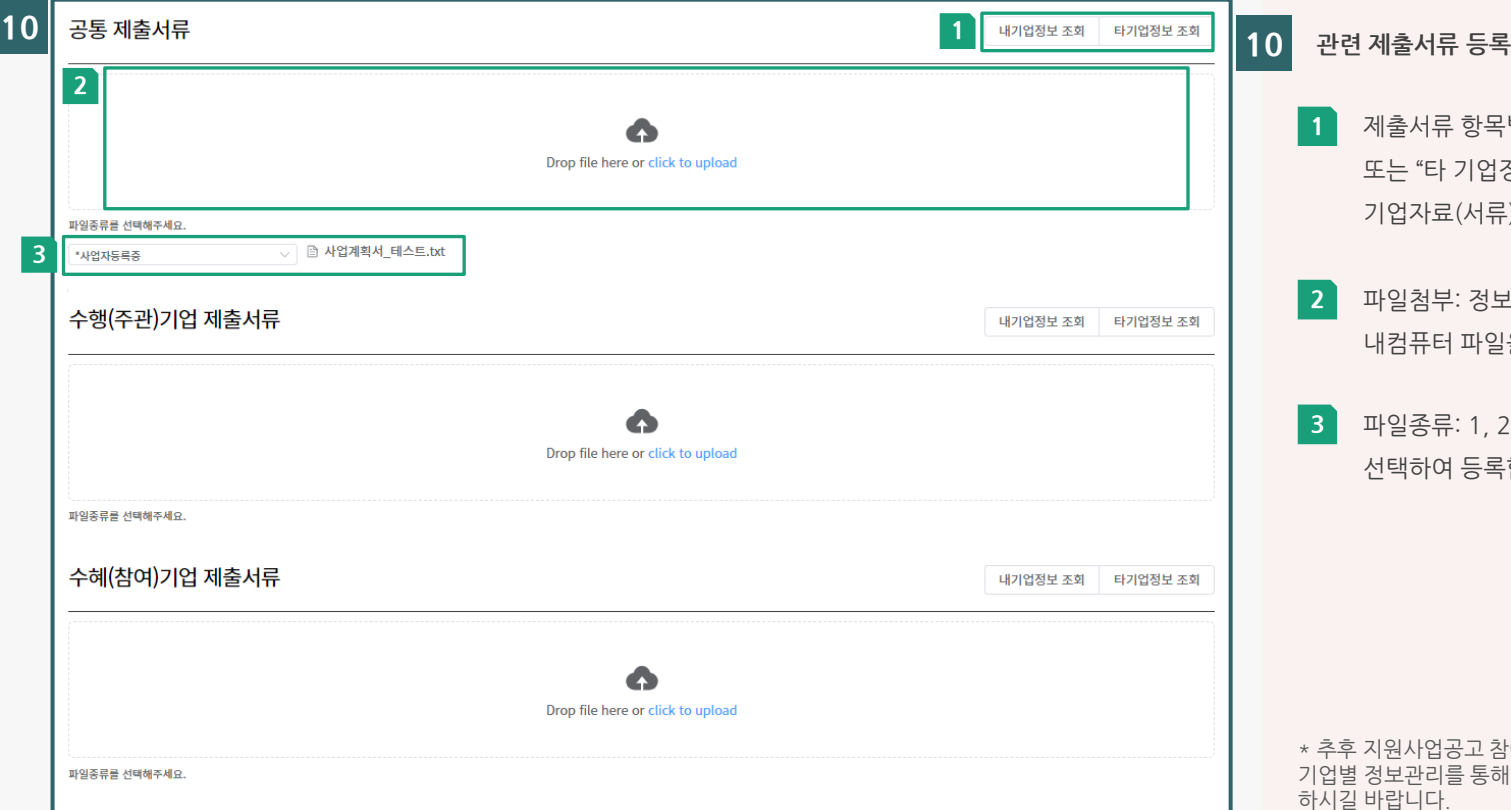

**1** 제출서류 항목별로 "내 기업정보 불러오기" 또는 "타 기업정보 조회"를 통해 기업별 기타 기업자료(서류) 정보 중 선택 등록하세요.

**2** 파일첨부: 정보관리에 등록되어 있지 않은 내컴퓨터 파일을 직접 등록합니다.

**3** 파일종류: 1, 2번을 통해 등록한 파일의 종류를 선택하여 등록합니다.

\* 추후 지원사업공고 참여 및 지역 데이터 수집을 위해 기업별 정보관리를 통해 등록 후 "불러오기" 를 통해 등록 하시길 바랍니다.

선정평가위원 지정 및 신청서 동의약관에 동의한 후 신청을 완료하세요.

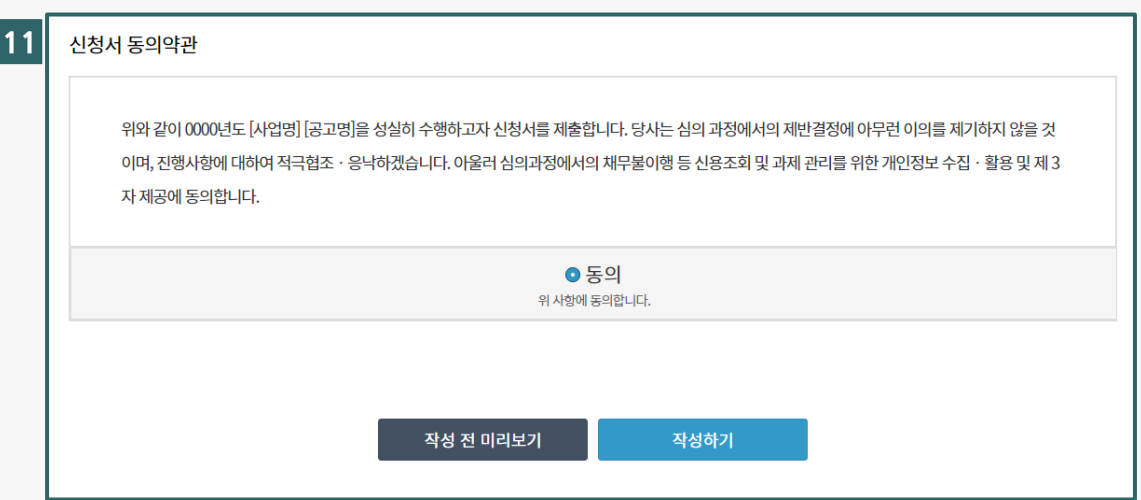

**11**

**신청서 동의약관 확인 및 동의** 동의약관 내용을 확인 후 "동의"를 체크 하세요. 미체크시 신청이 불가합니다.

## **03 공고(과제) 신청서 관련 기타 기능**

공고(과제) 신청서 작성 시 작성된 내용을 임시 저장하고, 추후 다시 작성 가능하세요.

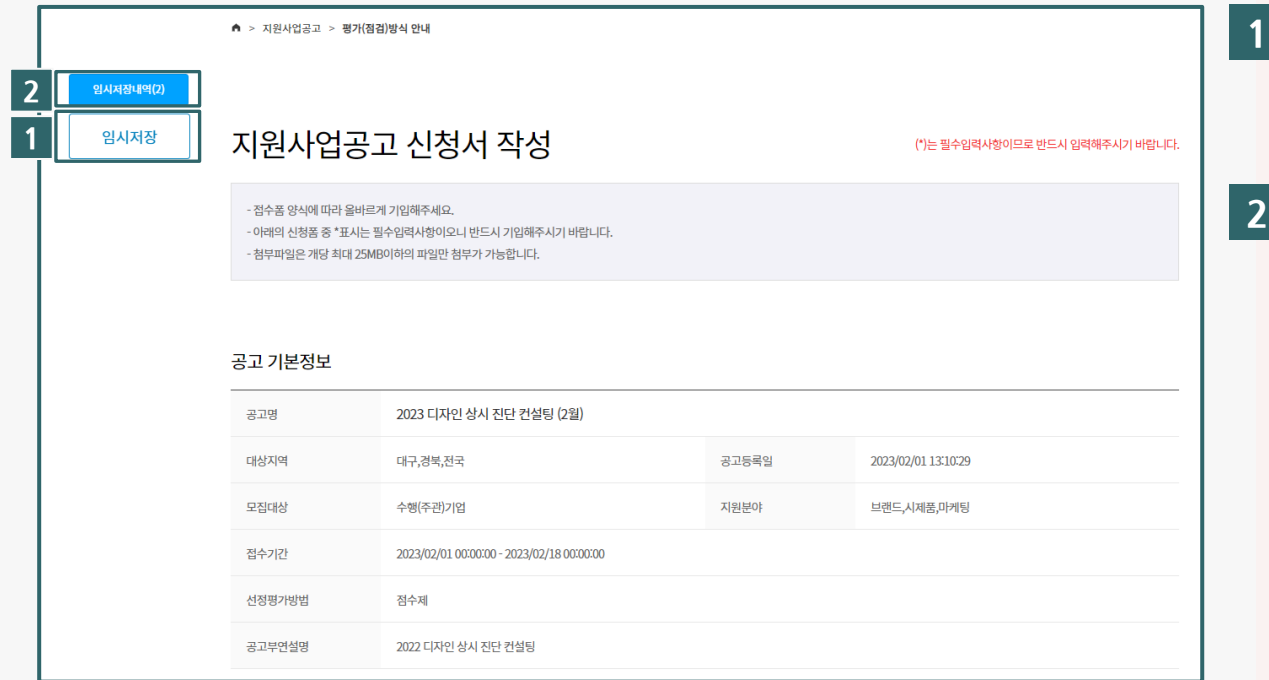

#### **임시저장하기**

공고(과제)신청서 작성 시 "임시저장" 버튼을 클릭 시 작성중인 내용이 임시 저장됩니다.

#### **임시저장 내역 확인하기**

- 보관된 임시 저장 내역은 해당 공고 신청서 작성하기를 통해 저장된 내용 불러오기가 가능합니다.
- 임시 저장된 내역은 공고접수 기간 마감까지 보관됩니다.
- 접수 기간이 마감되거나, 신청 완료된 공고(과제)신청서는 다시 작성이 불가합니다.

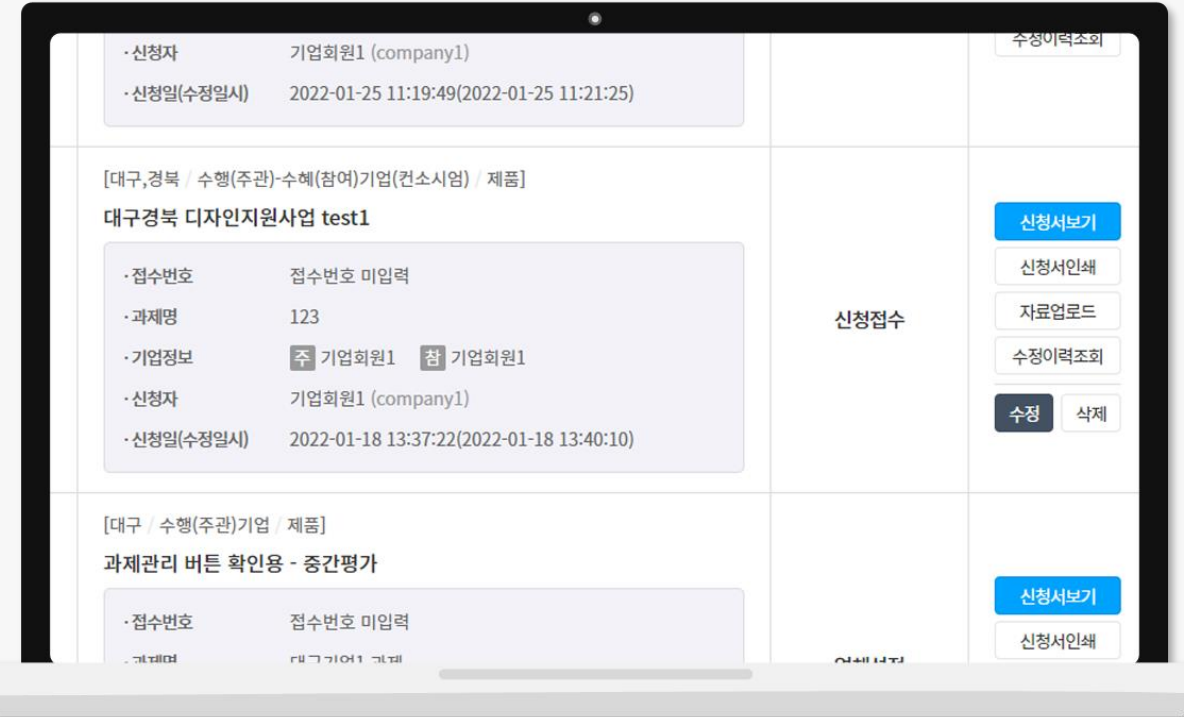

공고(과제) 신청서는 직접 신청 여부 관계없이 공고(과제)신청서 내 등록된 모든 기업간 공고(과제) 신청서가 공유 및 관리 가능합니다.

기업별 마이페이지 > 지원사업 (공고) 관리를 통해 신청 완료한 공고(과제) 신청서 내역을 확인하세요.

**04 공고(과제) 신청서 관리**

#### **04 공고(과제) 신청서 관리**

기업별 공고(과제) 신청서를 수정 시에는 반드시 수정 사유(메모) 작성과 함께 수정 가능합니다.

수정이력은 직접 신청 여부 관계 없이 공고(과제) 내 신청서 내 등록된 모든 기업이 공유 및 열람 가능합니다.

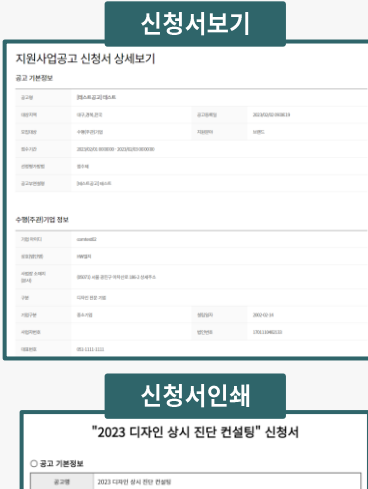

공교동록일 2023/01/30 15:31:31

보렌드,시제품,아케팅

1701110482133

 $(98.96.9)$ 

자용분야

**MOSM** 2002-02-14

법원변호

로사실적(수페건수) 10

2023/01/13 00:00:00 - 2023/01/31 00:00:00

2022 디자인 상시 전단 컨설팅

사업장 소재지(본서) (05071)서울 경진구 아차산로 186-2 성제주소

ERP 88 710

 $051 - 1111 - 1111$ 

대상자역 마구,경제

 $9894$ 수행(주관)기업

접수개간

**B** Pages **BAN WAI REWSSIN** 

○ 수행(주관)기업 정보 기업 아이디 comtest02 상호(법인명) HW별지

구분

기업구분 84 사업자변호

**GEMS** 

전문문이  $28/24$ AND **주요생산품목** 898684 주력산업문이 도에 및 소매업 / 자동차 및 부품 판매업

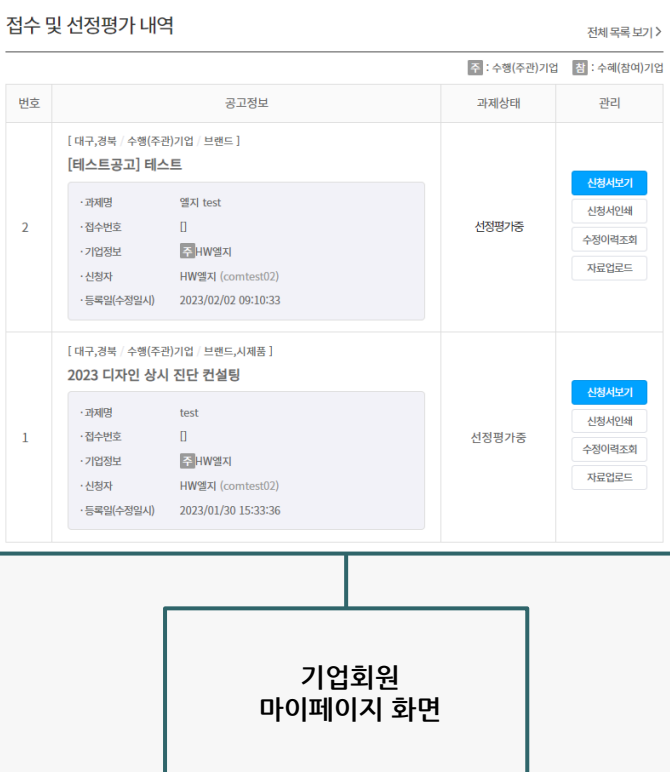

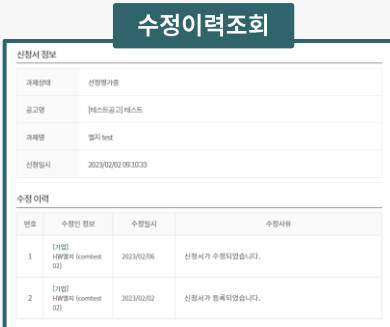

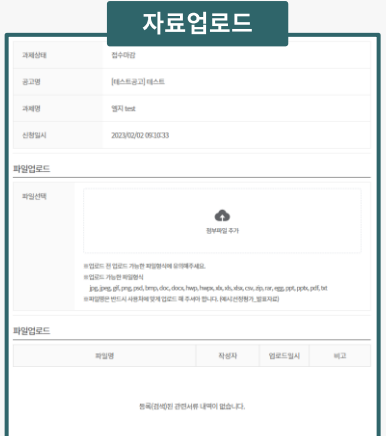

#### **05 과제평가 내역 확인 및 관리**

공고(과제) 신청서 작성 및 신청 완료 후 마이페이지를 통해 과제평가 진행 건수나 내역을 확인하실 수 있습니다. 과제상태 클릭 시 해당 과제상태의 전체 목록을 확인하실 수 있습니다.

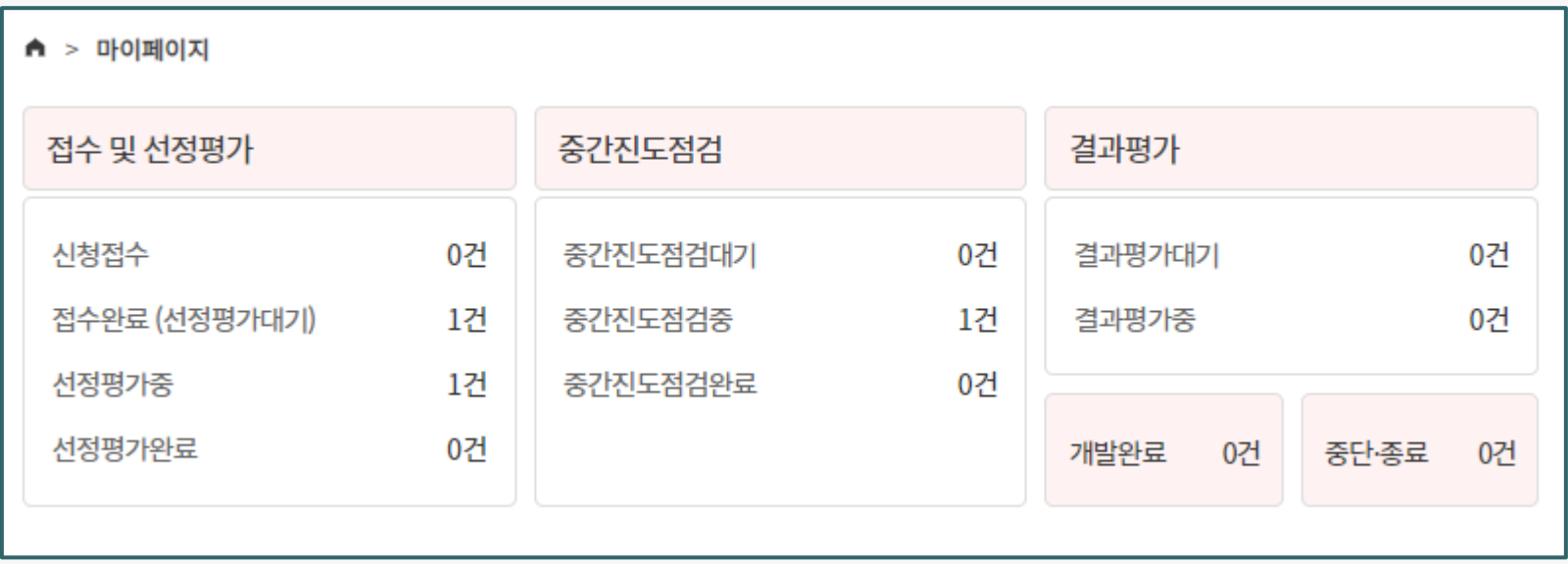

## **05 과제평가 내역 확인 및 관리**

공고(과제)신청서 접수 내역 및 선정평가/중간진도점검/결과평가 내역을 확인하세요.

내역별 신청서보기, 신청서인쇄, 자료업로드, 수정이력조회, 수정("접수중" 과제상태일때만 가능), 삭제("접수중" 과제상태일때만 가능)가 가능합니다. 위원 선정방식이 "관리자 배수 지정 후 기업별 지정 방식"인 경우 "평가위원 투표" 버튼을 통해 희망 평가위원을 투표하세요.

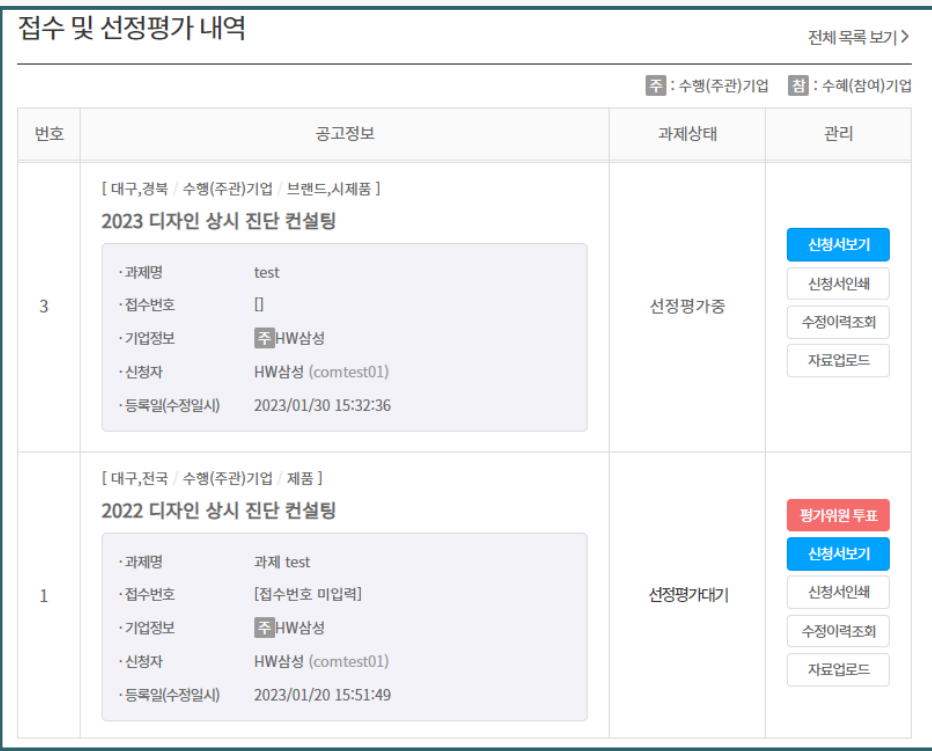

## 기업정보 매칭 (new)

기업정보·매칭 안내  $1.$ 2. 비즈니스 매칭 서비스

- 5. 비즈니스 매칭 관리
- 4. 제조 전문기업 찾기
- 3. 디자인 전문기업 찾기

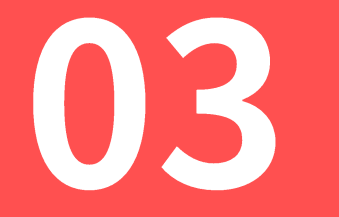

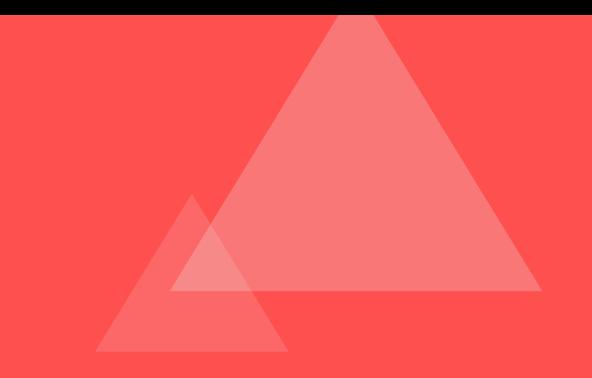

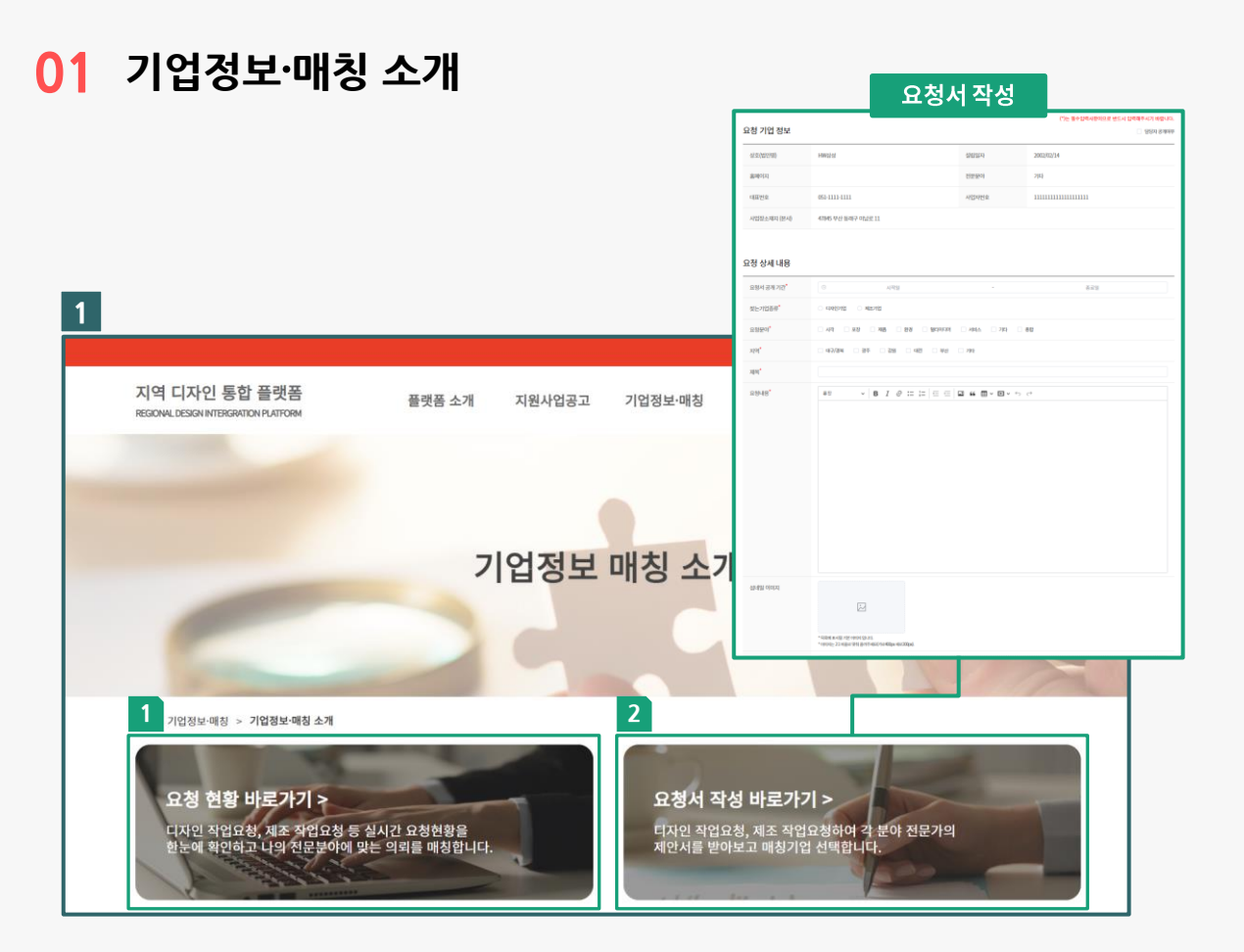

**1 기업정보 매칭 소개**

**1 요청 현황 바로가기** 기업들의 요청내용을 확인하고 매칭 신청할 수 있는 현황 페이지로 이동합니다.

**2 요청서 작성 바로가기** 매칭을 위한 요청사항을 작성할 수 있는 페이지로 이동합니다. (요청서 작성은 기업회원만 작성 할 수 있습니다.)

#### **기업정보 매칭 소개**

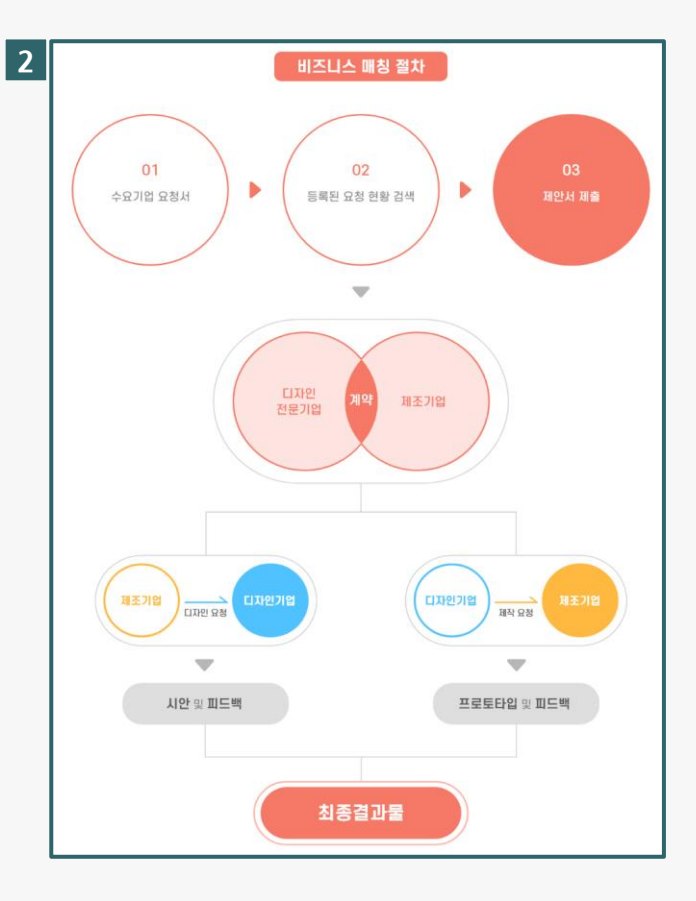

**기업정보 매칭 소개**

비즈니스 매칭 서비스 프로세스를 간략하게 소개합니다.

#### **02 비즈니스 매칭 서비스**

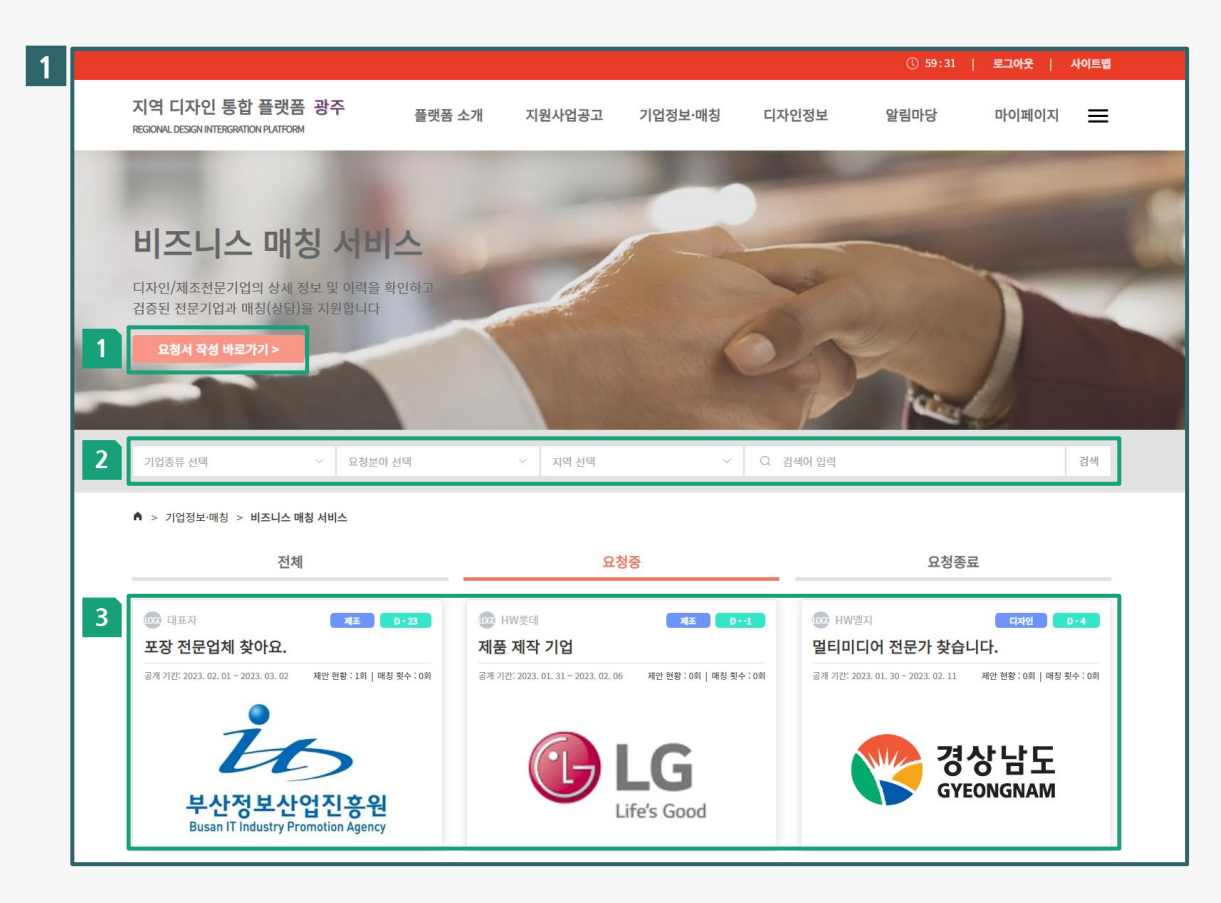

**1 비즈니스 매칭 – 요청서 현황**

**1 요청서 작성** 매칭을 위한 요청사항을 작성할 수 있는 페이지로 이동합니다. (요청서 작성은 기업회원만 작성 할 수 있습니다.)

**2 요청 현황 검색** 기업종류 / 요청분야 / 지역 / 검색어 조건으로 요청목록을 검색합니다.

**3 요청서 상세보기** 기업들의 요청내용을 확인하고 매칭 신청할 수 있는 요청서 상세페이지로 이동합니다.

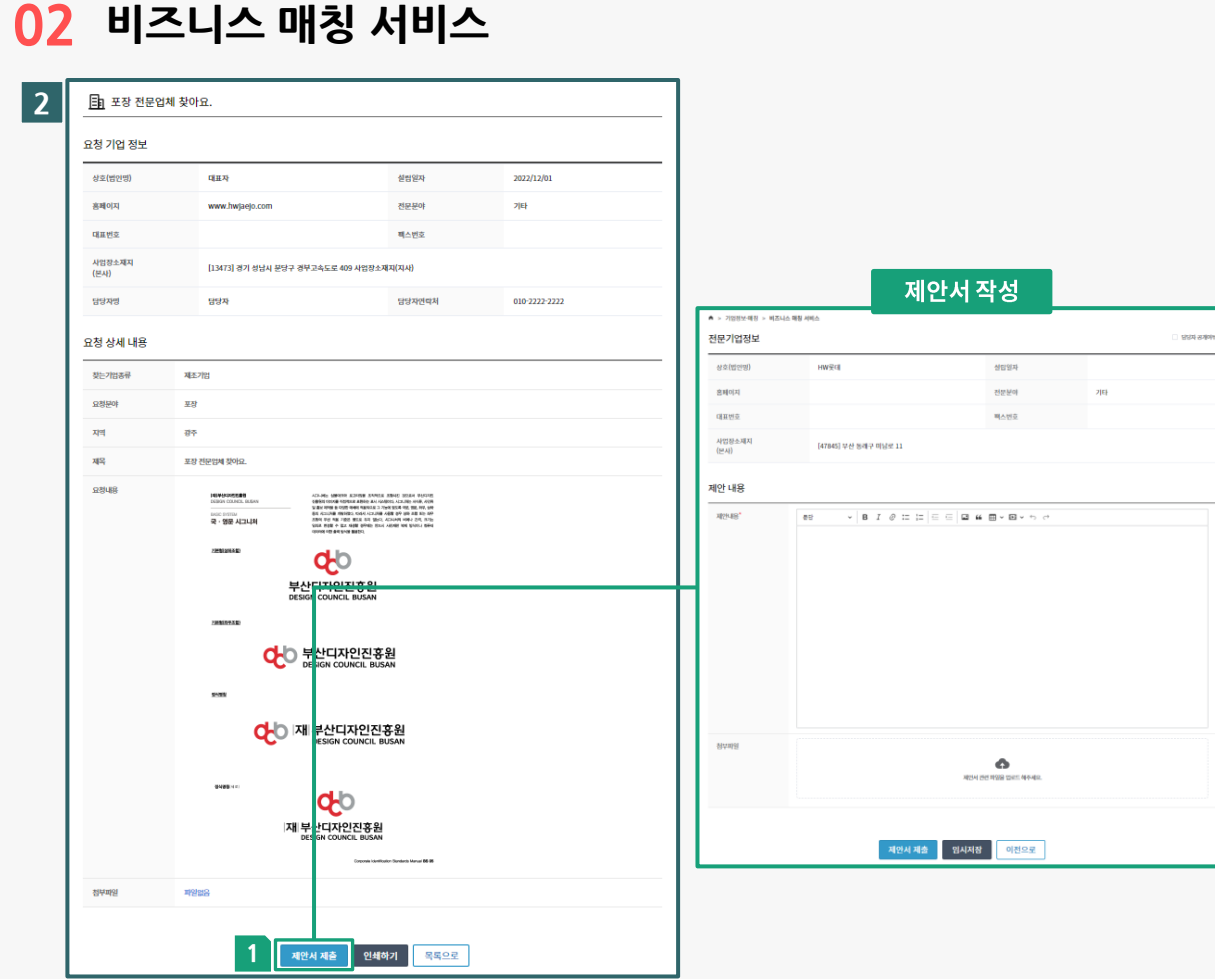

#### **2 매칭 신청하기**

요청서 작성 내용을 확인 후에 수행가능한 요청내용이면 제안서를 제출하여 매칭을 신청합니다.

#### **1 제안서 작성**

매칭을 위한 요청사항을 작성 및 제출합니다.

- $\blacksquare$  요청기업은 제안서를 "마이페이지 > 비즈니스 매칭 > 요청 제안 현황"에서 받은 제안서를 확인하고 수락/거절 할 수 있습니다.
- 제안기업은 "마이페이지 > 비즈니스 매칭 > 요청 제안 현황" 보낸 제안서 내역에서 수락/거절 상태를 확인 할 수 있습니다.

## **03 디자인 전문기업 찾기**

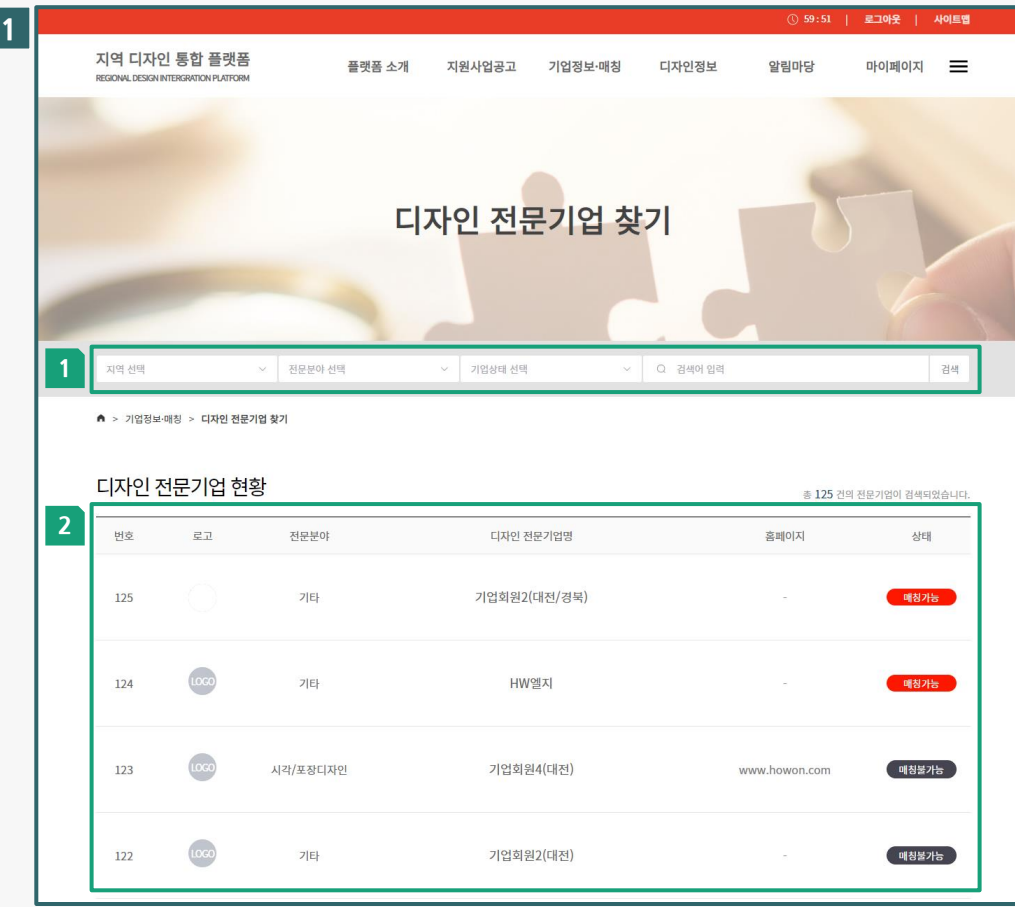

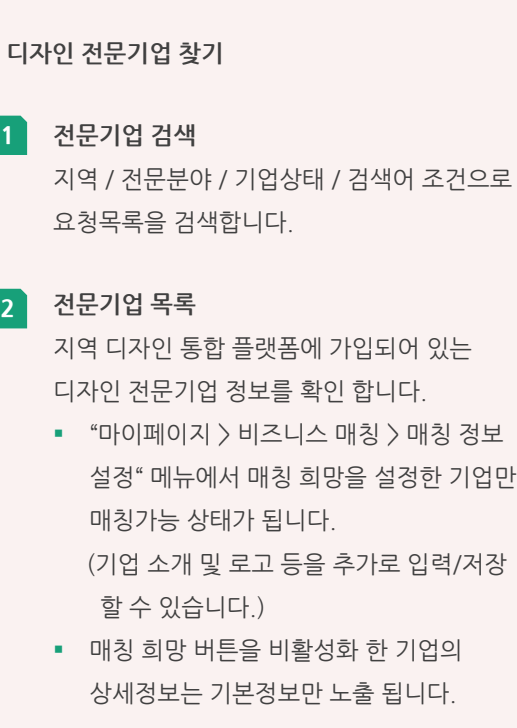

**1 디자인 전문기업 찾기**

## **03 디자인 전문기업 찾기**

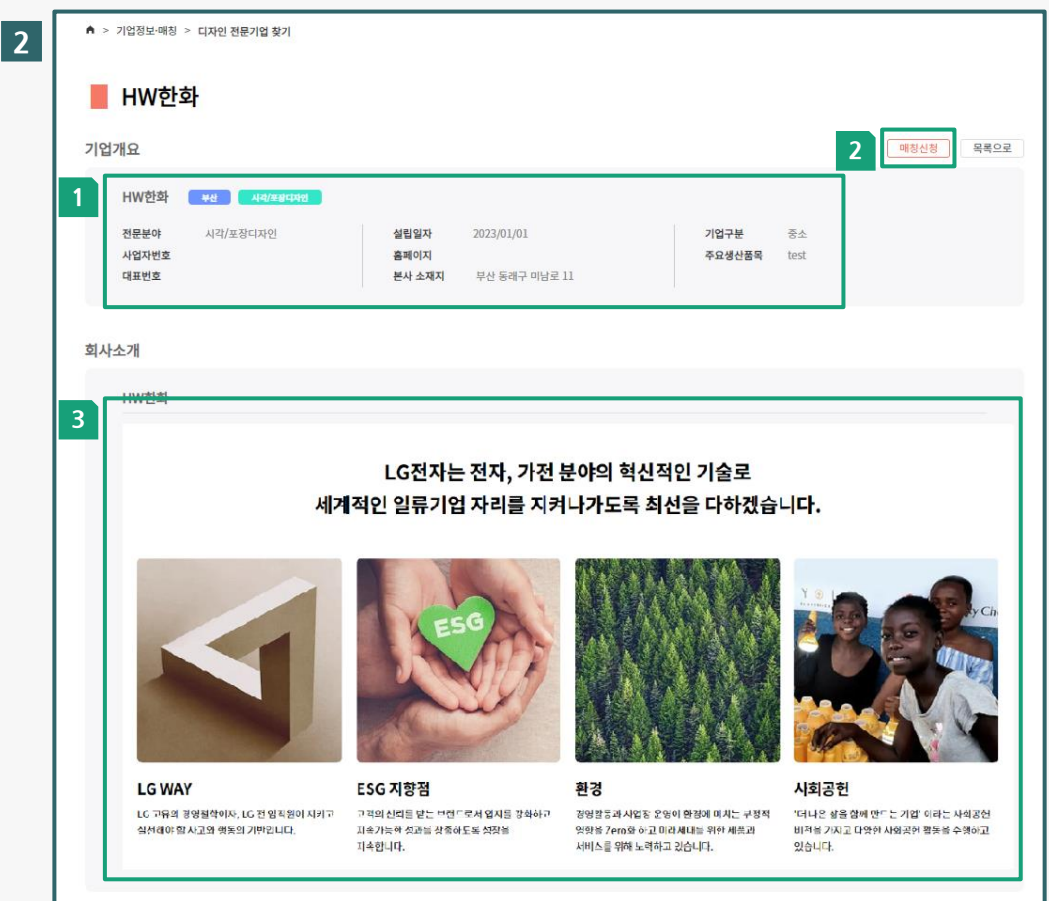

**2 전문기업 상세정보 (1/2) 1 기업개요** 해당 전문기업의 회원가입시 입력한 기본정보를 확인 할 수 있습니다. **2 매칭신청** 매칭 가능한 기업만 "매칭신청"버튼이 활성화 됩니다. ▪ 매칭 신청: 해당기업에게 요청서를 작성하여 1:1 매칭신청을 할 수 있습니다. ■ 1:1 매칭 신청하면 타기업에겐 요청서가 공개되지 않습니다. **3 회사소개** "마이페이지 > 비즈니스 매칭 > 매칭 정보 설정" 메뉴에서 에디터를 사용하여 회사소개를 작성할 수 있습니다.

## **03 디자인 전문기업 찾기**

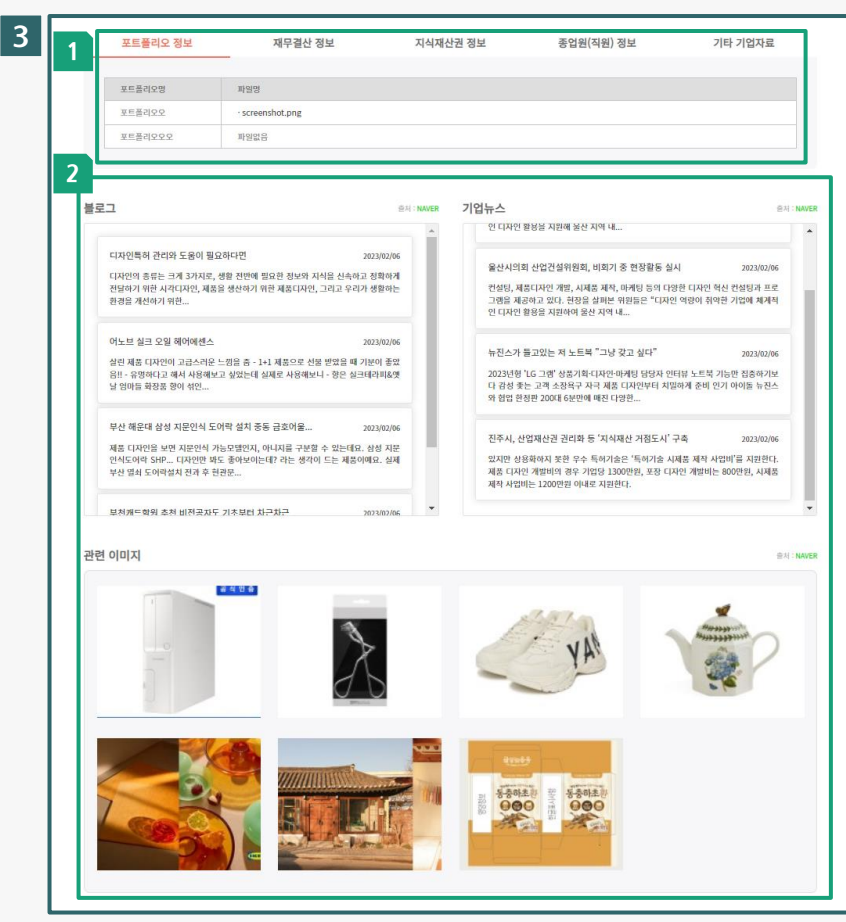

## **3 전문기업 상세정보 (2/2) 1 기업정보관리 항목** "마이페이지 > 정보관리" 에서 관리되는 포트폴리오, 재무결산 정보, 지식재산권 정보 등을 공개 여부에 따라 노출할 수 있습니다. **2 네이버 API 정보**

"마이페이지 > 정보관리 > 네이버 API정보"에서 수집된 정보를 공개 여부에 따라 노출할 수 있습니다..

#### **04 제조 전문기업 찾기**

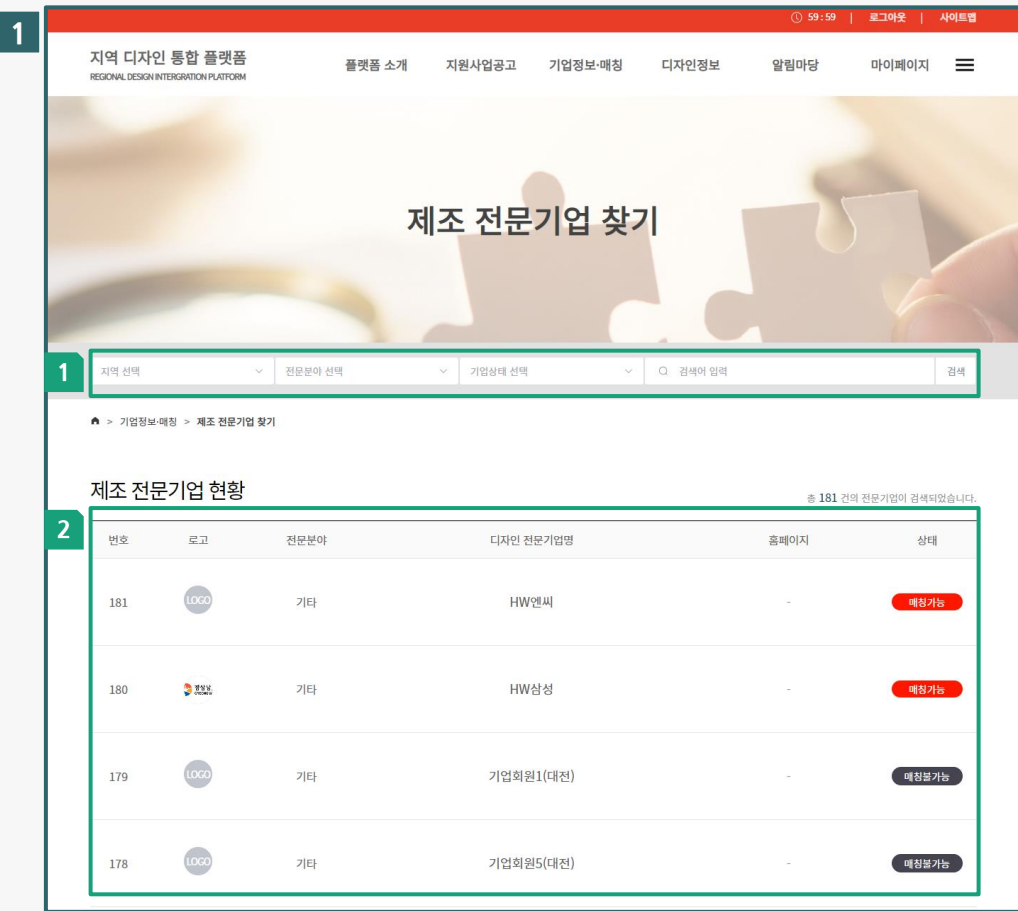

**1 디자인 전문기업 찾기 1 전문기업 검색** 지역 / 전문분야 / 기업상태 / 검색어 조건으로 요청목록을 검색합니다. **2 전문기업 목록** 지역 디자인 통합 플랫폼에 가입되어 있는 일반기업 정보를 확인 합니다.

- "마이페이지 > 비즈니스 매칭 > 매칭 정보 설정" 메뉴에서 매칭 희망을 설정한 기업만 매칭가능 상태가 됩니다. (기업 소개 및 로고 등을 추가로 입력/저장 할 수 있습니다.)
- 매칭 희망 버튼을 비활성화 한 기업의 상세정보는 기본정보만 노출 됩니다.

## **05 비즈니스 매칭 관리 (마이페이지 > 비즈니스 매칭)**

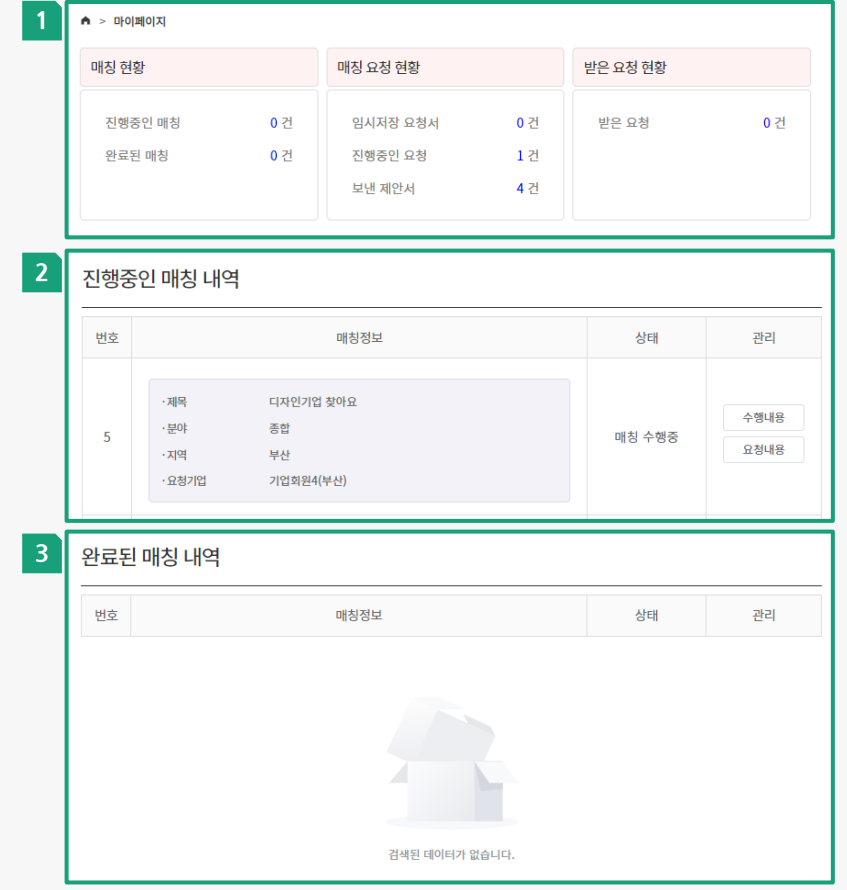

**1 매칭 현황 1 비즈니스 매칭 현황 대시보드** 비즈니스 매칭 현황 / 매칭 요청 현황 / 받은 요청 현황 정보를 요약하여 볼 수 있습니다. **2 진행중인 매칭 내역** 1:1 매칭(상담)이 중인 내역입니다. ▪ 수행내용: 매칭(상담) 수행과정을 지원해주는 기능입니다. (시안/결과물 등록, 피드백 작성 및 확인) ■ 요청내용: 요청기업의 요청서를 확인 할 수 있습니다. **3 완료된 매칭 내역** 1:1 매칭(상담)이 완료된 내역입니다. • 요청기업은 매칭 상태를 완료/중단 할 수

있습니다.

#### **05 비즈니스 매칭 관리 (마이페이지 > 비즈니스 매칭)**

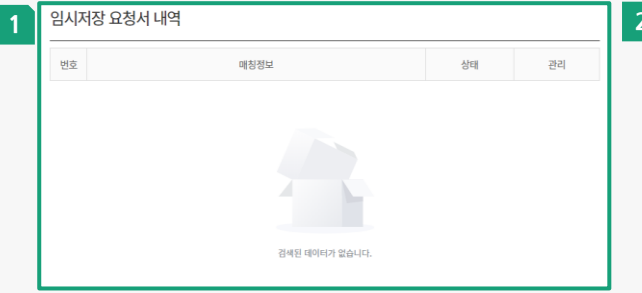

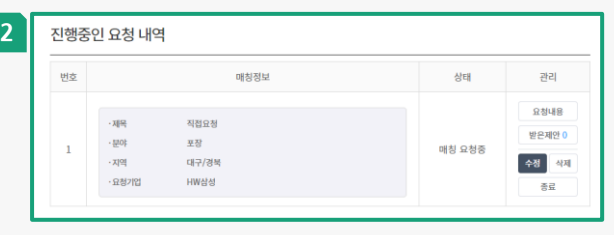

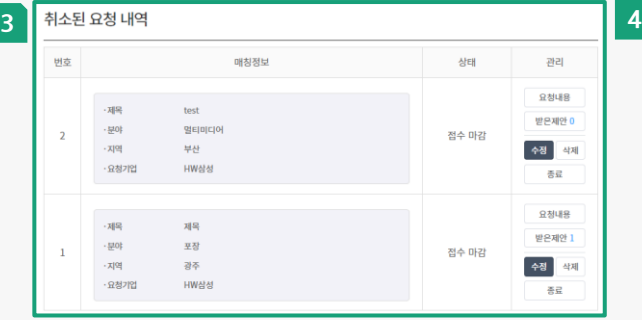

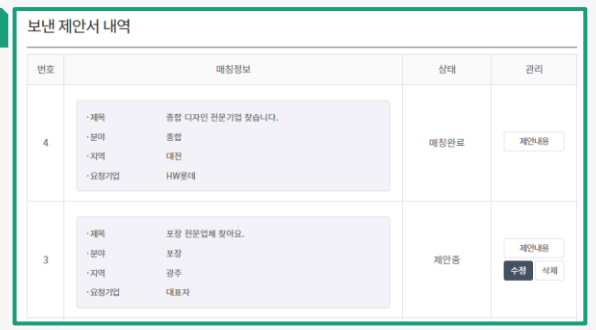

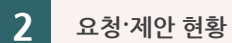

#### **1 임시저장 요청서 내역**

요청서 작성중 임시저장한 요청서 내역을 확인 및 수정/등록 할 수 있습니다.

**2 진행중인 요청 내역** 요청서 공개중인 요청 내역을 확인 할 수 있습니다. (단, 기간이 남아있더라도 매칭을 수락하면 요청서는 비공개 설정됩니다.)

#### **3 종료된 요청 내역**

요청서 공개 기간이 지난 요청서 내역을 확인 할 수 있습니다.

#### **4 보낸 제안서 내역**

타기업의 요청서를 보고 제안서를 제출한 내역입니다. 매칭 여부 상태를 확인 할 수 있습니다.

## **05 비즈니스 매칭 관리 (마이페이지 > 비즈니스 매칭)**

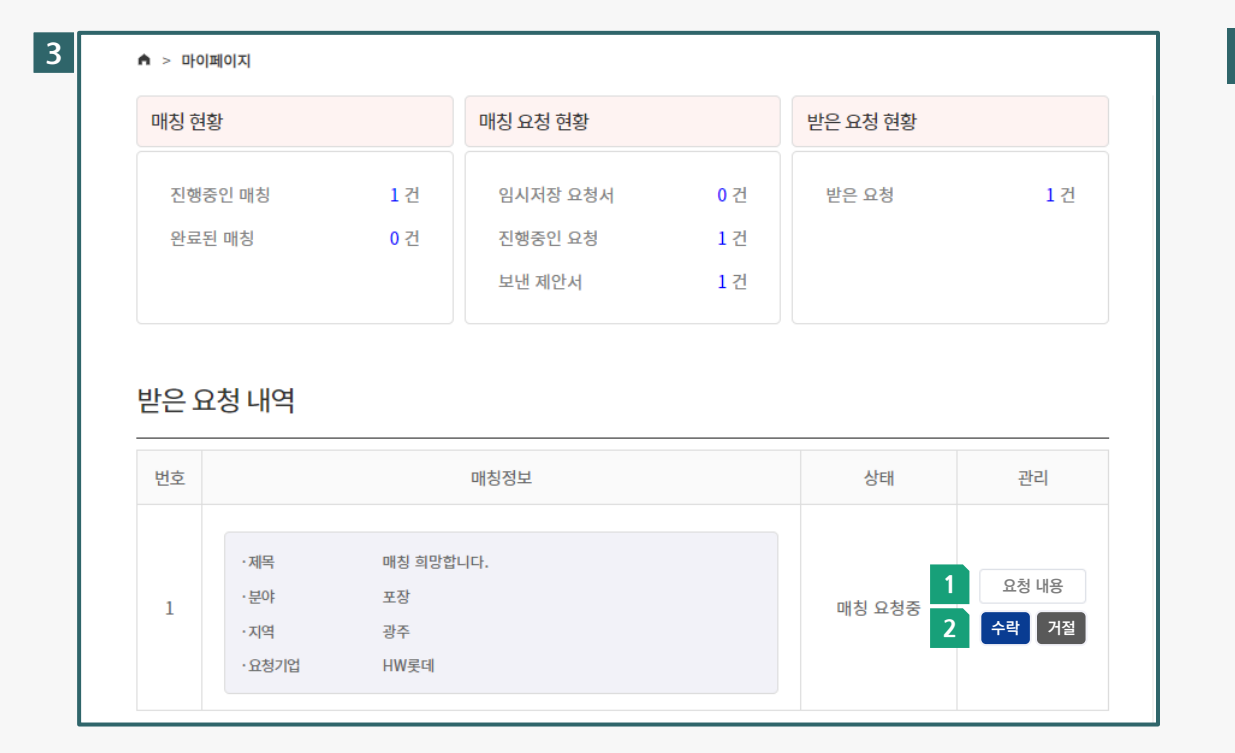

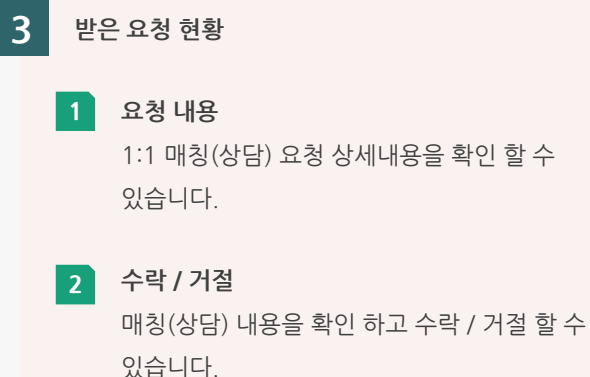

**05 비즈니스 매칭 관리 (마이페이지 > 비즈니스 매칭)**

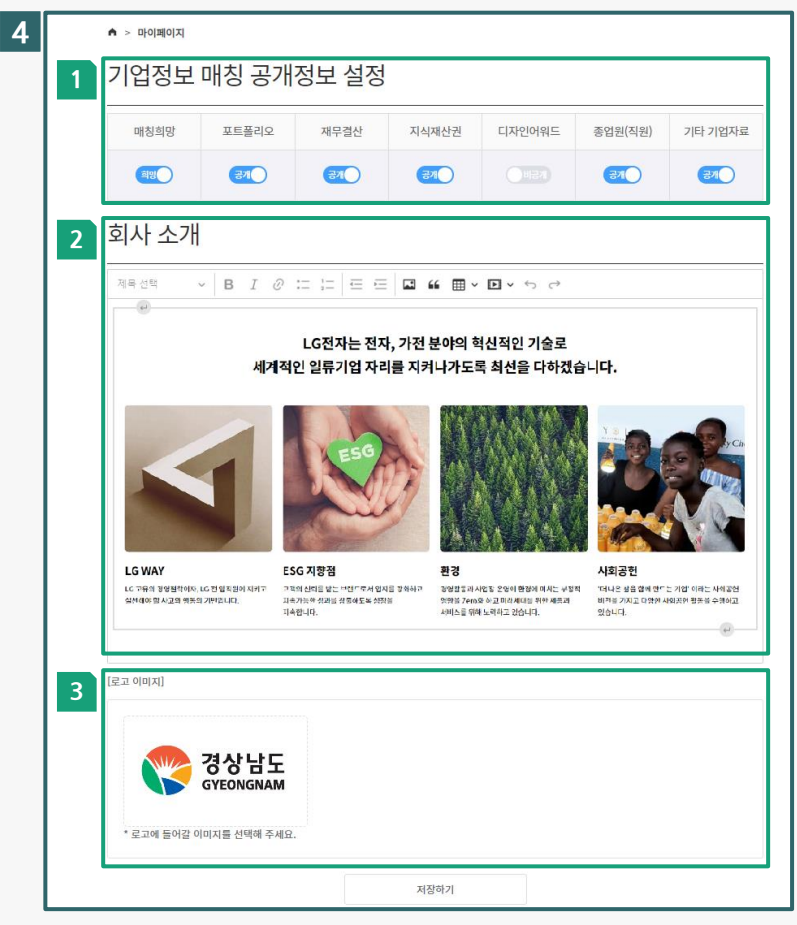

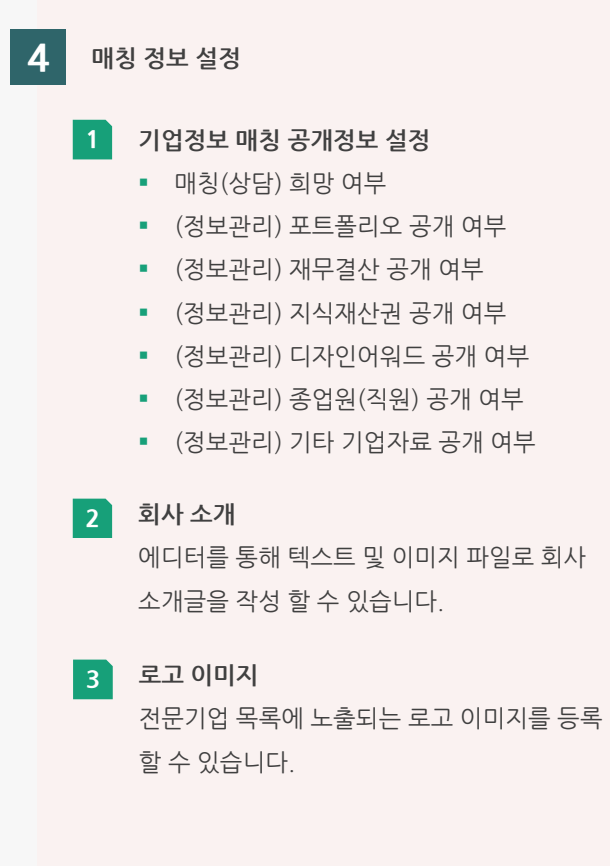

# 04

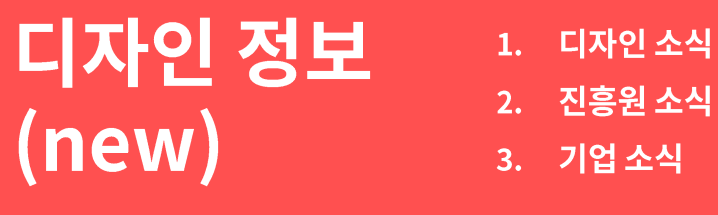

## 1. 디자인 소식

- 
- 3. 기업 소식

## **01 디자인 소식**

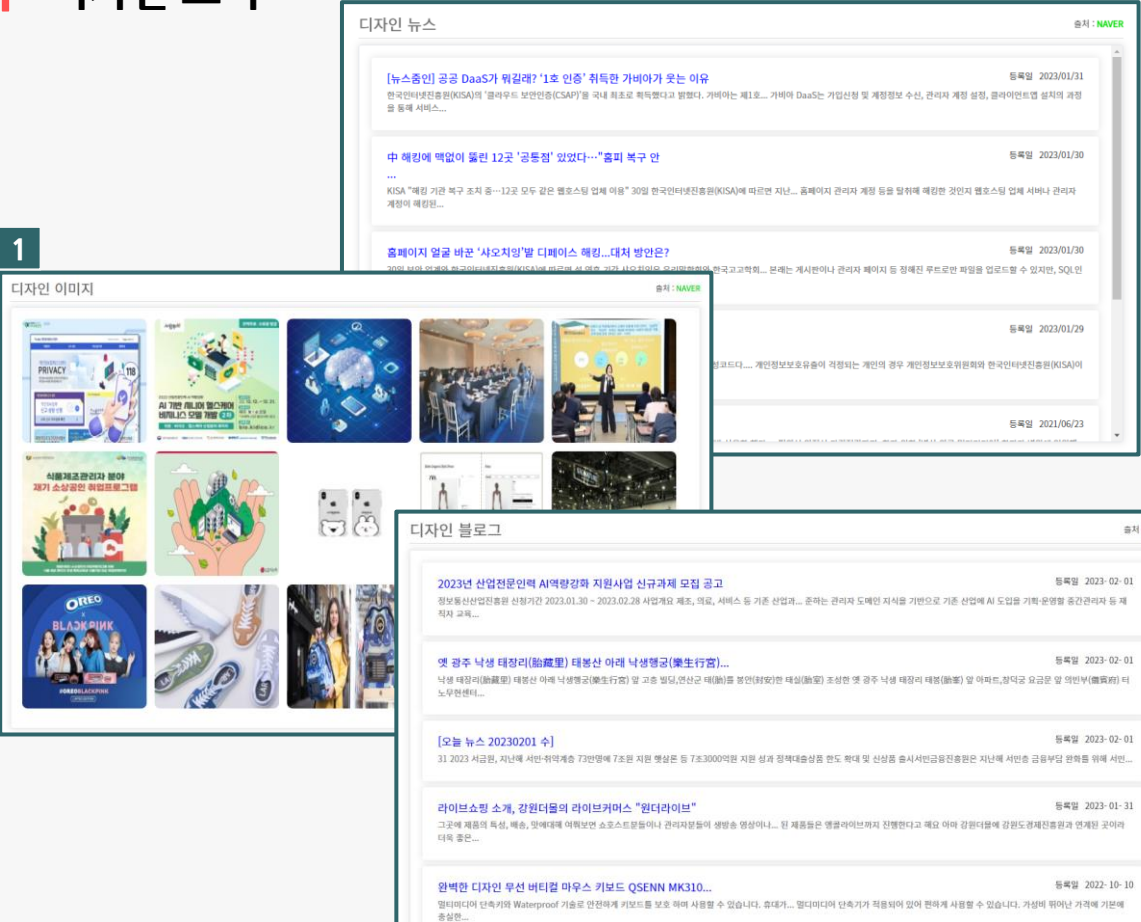

**1 디자인 소식**

**NAVER** 

관리자 회원이 네이버 API를 이용하여 수집하고 공개설정한 뉴스 / 이미지 / 블로그 정보를 확인 할 수 있습니다. 해당 정보를 클릭하면 네이버에서 제공하는 원본 페이지로 링크 이동합니다.

#### **진흥원 소식**

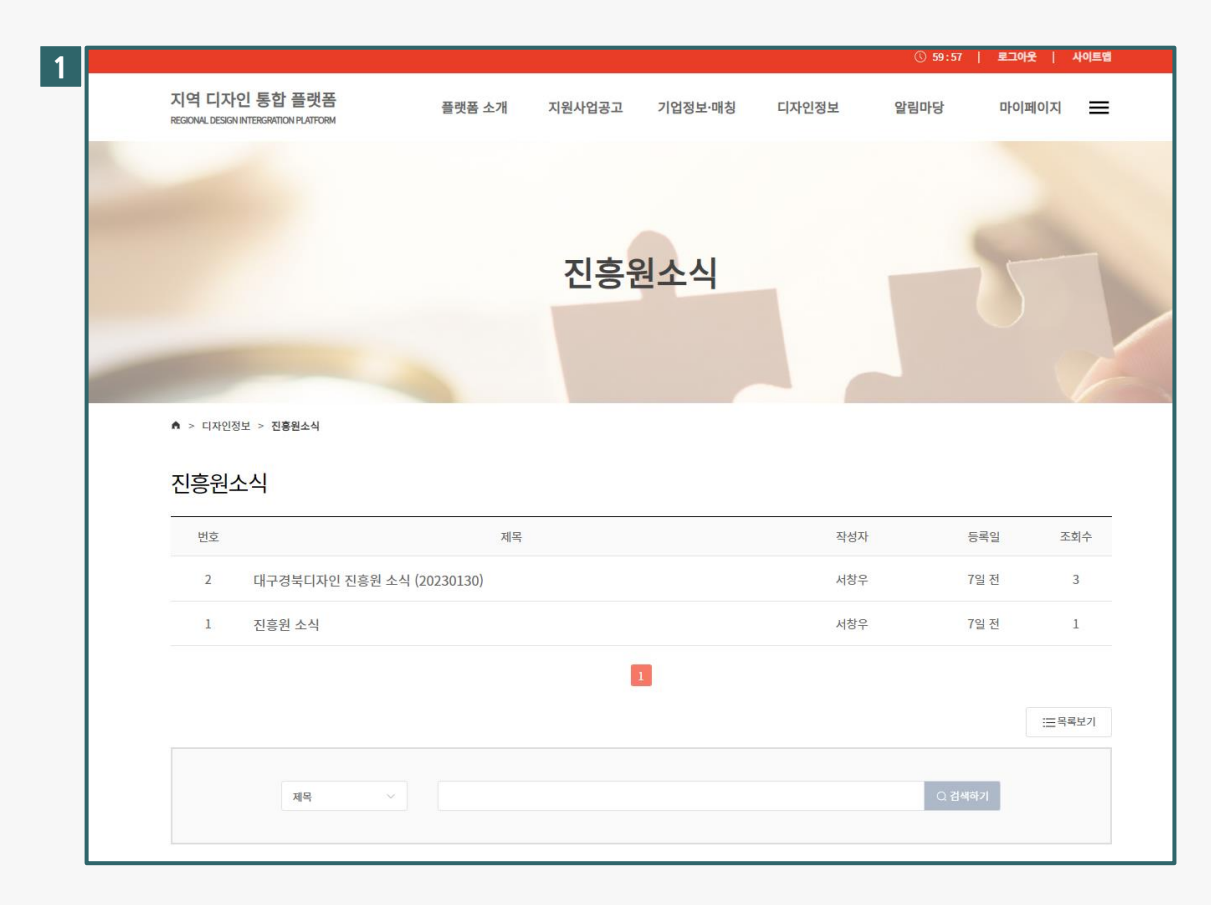

#### **진흥원 소식**

RIDP별 관리자 회원이 등록한 진흥원 소식 정보를 확인 할 수 있습니다.

**03 기업 소식**

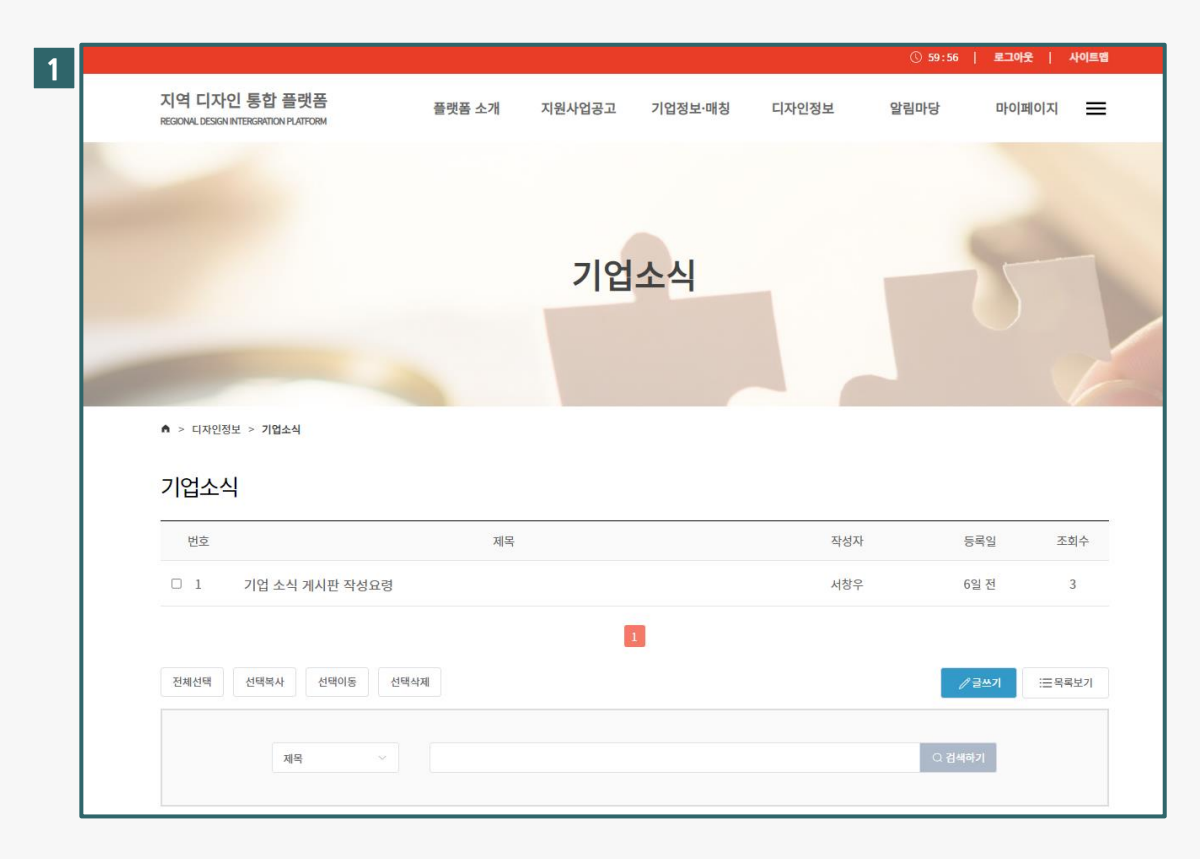

#### **1 기업 소식**

기업 회원이 등록한 기업 소식 정보를 확인 할 수 있습니다. (단, 해당 게시판은 기업회원만 사용 할 수 있습니다.)

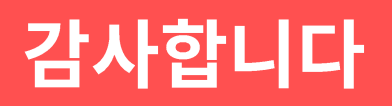